# イーデスク3利用マニュアル⑪

# 「携帯電話」で利用する

# http://edesk.jp/

イーデスク3利用環境

パソコンで利用する場合 OS Microsoft® Windows® 2000, XP, Vista Mac OS<sup>®</sup>  $10.1x$ ,  $10.2x$ ブラウザ Microsoft® Windows® Microsoft® Internet Explorer® 5.5 SP2 Mozilla® Firefox®  $1.06$ Macintosh<sup>®</sup> Mozilla® Firefox® 1.06 上記環境外からは携帯版のイーデスク3モバイルがご利用可能です。

携帯電話で利用する場合 DoCoMo au Softbank SSL (2008)

# マニュアル対応バージョン ver.3.1.7 (2007/05/17 公開)

当マニュアルは上記バージョンに基づいています。 その後の改良等によって画面や機能が実際と異なる場合があります。

# 【サポートセンター】

グループウェア株式会社 〒277-0005 千葉県柏市柏 3-3-4 E-Mail: support@edesk.jp

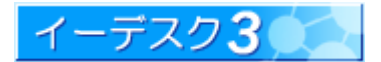

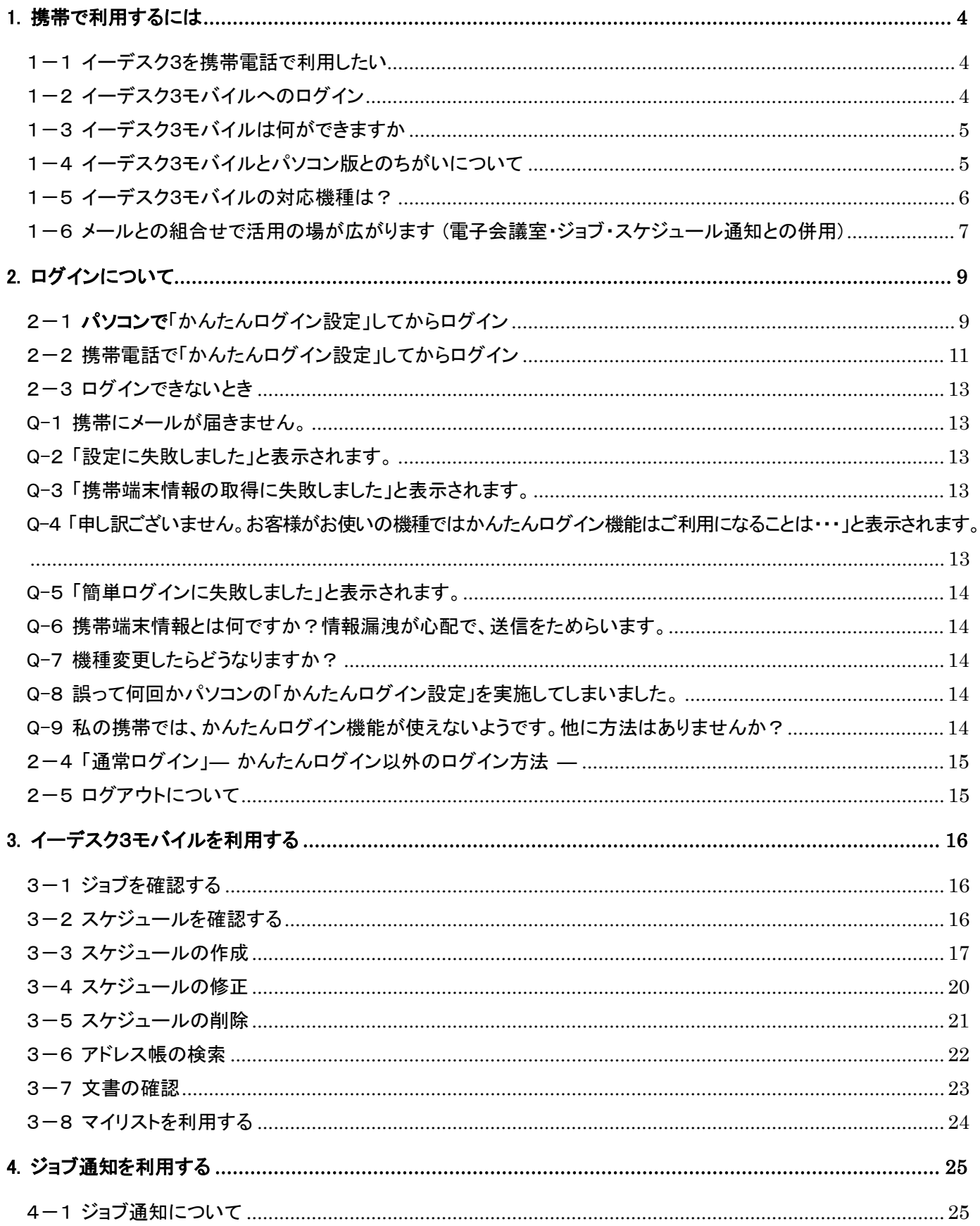

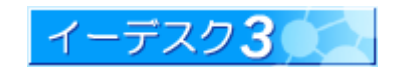

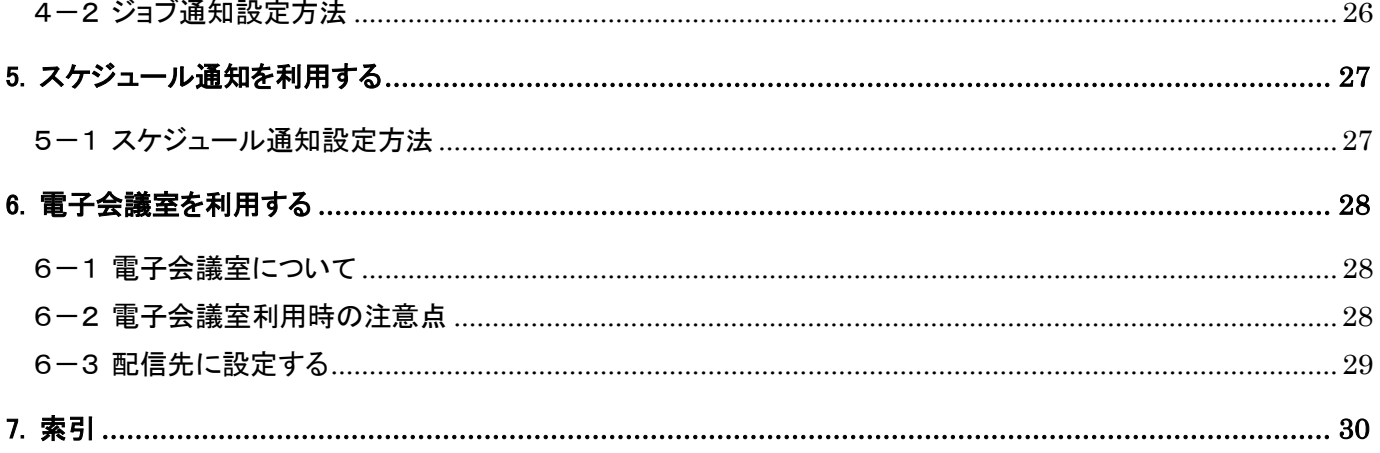

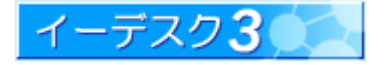

#### 1. 携帯で利用するには

#### 1-1 イーデスク3を携帯雷話で利用したい

#### [イーデスク3を携帯電話で使うには]

イーデスク3は、インターネットに接続できるかメールが利用できる機種であれば、携帯電話からも一部機能が利用 できます。パソコンはあまり使わない、苦手、携帯だったらよく使う、といった人にも、また外出先で手元にパソコンが ない人にも、イーデスク3の携帯電話向けの機能が活躍します。

携帯電話のインターネット接続機能を利用して・・・・・「イーデスク3モバイル」

インターネットに接続できる携帯であれば、イーデスク3モバイルが利用できます。パソコン版と同じ URL http://edesk.jp/にアクセスするだけでログインできます。

参照→イーデスク3モバイルは何ができますか【1-3】/イーデスク3モバイルへのログイン【1-2】

携帯電話のメール機能を利用して・・・・・イーデスク3の各種配信設定

イーデスク3に携帯電話のメールアドレスを登録することによって、「電子会議室(意見交換の場)」、「ジョブ通知 (ジョブが発生したことをリアルタイムでお知らせ)」、「スケジュール通知(一日の予定を定時にお知らせ)」の機能 がメールで利用できます。

#### 1-2 イーデスク3モバイルへのログイン

#### [イーデスク3モバイルへの接続方法]

イーデスク3モバイルは、携帯電話でイーデスク3の一部機能が利用できます。パソコンを持たない外出先でも、気 軽にアクセスできます。

携帯電話でイーデスク3を使うには、大きく分けて2通りの接続方法があります。

1. あらかじめ設定しておいて使う「かんたんログイン」

2. 使う度にパスワードなどを入力する「通常ログイン」

かんたんログイン設定とは、利用のたびにつきまとうパスワード入力の手間をなくし、ワンクリックでログインできる 機能で、あらかじめかんたんログイン設定をしておく必要があります。

設定には、1. パソコンで設定しておく方法と、2. 携帯電話だけで設定する方法があります。

かんたんログインを利用すれば、ワンクリックでアクセスできる手軽さがあっておすすめですが、お使いの携帯電話 の機種によっては設定ができない場合もあります。(機種の詳細は【1-5】をご覧ください)。その場合でも、通常ログイン なら利用可能です。

> 参照→「パソコンでかんたんログイン設定」をするには【2-1】 「携帯電話でかんたんログイン設定」をするには【2-2】/「通常ログイン」は【2-6】

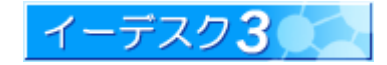

1-3 イーデスク3モバイルは何ができますか

# [イーデスク3モバイルの機能と特長]

イーデスク3モバイルは、携帯電話からのアクセス用に、一部機能を特化し、かつシンプルな画面で軽量化して提 供しています。主な特長は次のとおりです。

- ・自分のスケジュールが確認できます。
- ・スケジュールの作成・修正・削除ができます。スケジュールは自分だけでなく、組織内のメンバーも含みます。
- ・スケジュールの回答(例:会議に出席できるか否かなど)もできます。
- ・他のメンバーからの仕事の依頼や連絡を確認することができます(ジョブリスト)。
- ・アドレス帳が利用できます。あなたの携帯電話の電話帳に登録しなくとも、イーデスク3のアドレス帳を検索すれば、 最新の情報を取得することができます。

これにより、普段はイーデスク3モバイルを利用し、まれに設定等でパソコン版を利用する、といったことが可能です。 イーデスク3モバイルは、パソコンはたまにしか使わない人、外出が多く携帯電話をよく利用する人に適しています。

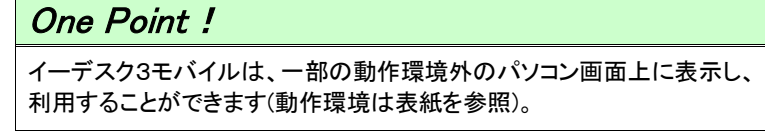

#### 1-4 イーデスク3モバイルとパソコン版とのちがいについて

# [パソコン版との相違点]

イーデスク3モバイルの位置付けとしては、パソコン版の一部機能が利用できる簡易窓口のようなものです。 携帯版、パソコン版共に、画面や提供される機能はちがいますが、同じ情報を共有します。

[ログイン方法]

イーデスク3は、利用者限定のシステムです。利用者はそれぞれアカウントと呼ばれる固有の情報を持ち、ログイン できた人だけが利用できます。携帯版もパソコン版も基本的にはログインする点は共通です。ただ、携帯版のみ、 「携帯版かんたんログイン設定」という設定があり、この設定を行えば、利用のたびにパスワードを入力する手間が 省け、ワンクリックでログインできます。

#### [画面]

携帯電話向けに、画像等を極力廃し たシンプルな構成です。右図は携帯 版とパソコン版のログイン画面です。 [セキュリティ] パソコン版と同様、安全な通信を行

うために SSL (暗号化認証)を採用し ています。

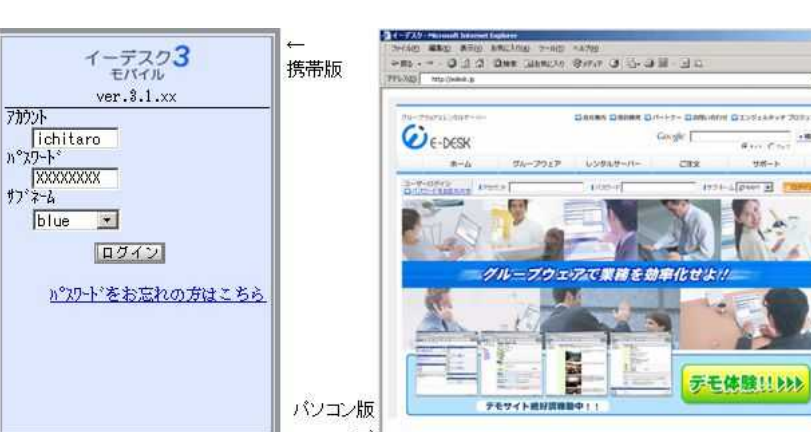

暗号化する分、通信情報量は多くなりますが、携帯電話という手軽なツールでも情報漏えいの心配はありません。

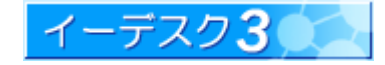

[機能]

イーデスク3モバイルは、パソコン版に比べ、一部のよく使われる機能に特化して提供しています。

利用できる機能は以下の通りです。下記に記載のないものは、パソコン版のみ利用可能です。

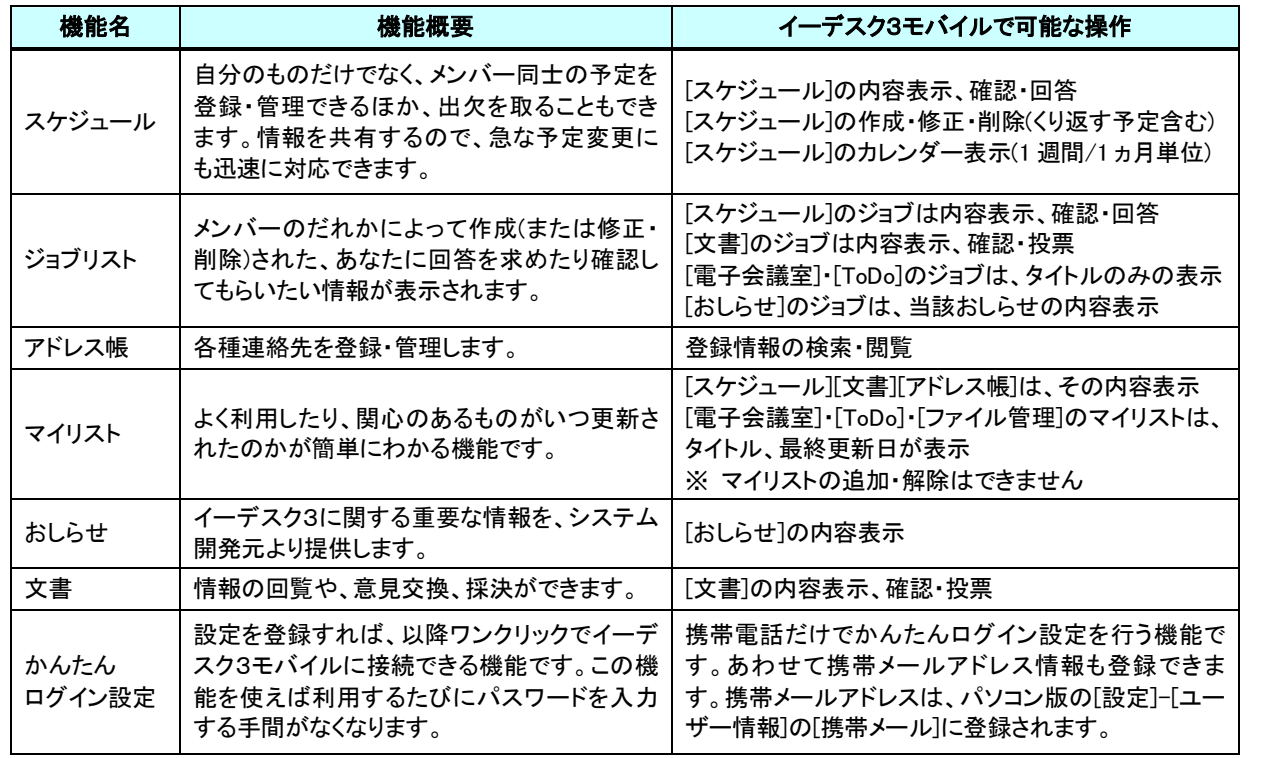

1-5 イーデスク3モバイルの対応機種は?

# [イーデスク3モバイルの対応機種]

携帯電話の機種は多岐にわたるため、現状では機種ごとのすべての動作確認が終わっていない状態です。現状 判明している対応機種は概ね以下の通りです(2007/06/12 現在)。

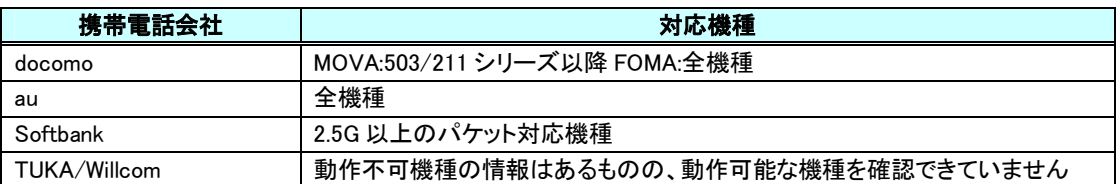

上表は、機種によってはあてはまらない場合もありますので、実際に携帯電話で確認することをおすすめします。 また、同じ機種であっても、利用できる・できない事象が発生しています。下記の点を対応することで、利用できる 場合もあります。

・携帯電話側のソフトウェア更新の情報がある場合は、最新にアップデートする。

・携帯電話側のインターネット接続設定を確認する

<例>文字化けの場合: エンコードの確認

携帯版かんたんログイン設定に問題がある場合: 機種端末情報送信を許可に

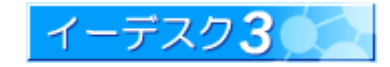

1-6 メールとの組合せで活用の場が広がります (電子会議室・ジョブ・スケジュール通知との併用)

#### [イーデスク3と携帯メールの活用]

イーデスク3は、メールを使った機能も充実しています。このメールに関する特性を利用して、携帯電話でも情報 共有が可能となります。メールで利用できる機能は下記の通りです。

#### ・ジョブ通知

ジョブ通知は、あなたに関するジョブが発生すると同時にメールでお知らせする機能です。 ジョブ通知のメールには、当該ジョブの URL(アドレス)が記載されています。携帯版かんたんログイン設定を行っ ていれば、その URL をクリックするだけで、ログインの手間なく当該ジョブの内容を確認できます。

ジョブ通知を利用するメリットは、スケジュールや文書等、作成(更新)と同時にジョブ通知メールが届きますので、 メールが来たときだけイーデスク3にアクセスすれば済みます。また、ジョブを作成した人にとっても、個別に連絡 を取る必要がなく、一度の操作で完結するメリットがあります。

・スケジュール通知

スケジュール通知は、1 日 1 回、あなたの予定一覧をメールでお知らせする機能です。 スケジュール通知には、予定のタイトル、時間、自身の回答(参加・未定)の情報が記載されています。パソコン や携帯でイーデスク3にアクセスしなくても、メール 1 通で予定確認が完了します。

・電子会議室

電子会議室は、電子掲示板(BBS)として、時間や場所を選ばず情報共有や意見交換ができる機能です。その 機能のベースはメーリングリスト(ML)ですので、イーデスク3にログインしていなくても、メールで投稿・配信できます。

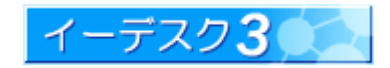

### [携帯電話で各種メールを受取るには]

操作としては、まずイーデスク3に携帯電話のメールアドレスを登録し、次に各種配信設定を行います。

携帯電話のメールアドレスを登録するには、下記のいずれかの方法があります。

・パソコン版でログイン後、[設定]-[ユーザー情報]を選択。「携帯メール」欄に入力し、登録する。

・携帯版でログイン後、「▼簡単ログイン設定」を選択、「こちら」(もしくは「[1]携帯メール設定」)と書かれているリンクをク リックして携帯メールを入力し、登録する。

参照→携帯だけでかんたんログイン設定・・・【2-2】

ジョブ通知、スケジュール通知、電子会議室メール配信の設定は、パソコン版のみ操作可能です。パソコン版で ログイン後、「設定」をクリックし、それぞれ配信設定を行います。

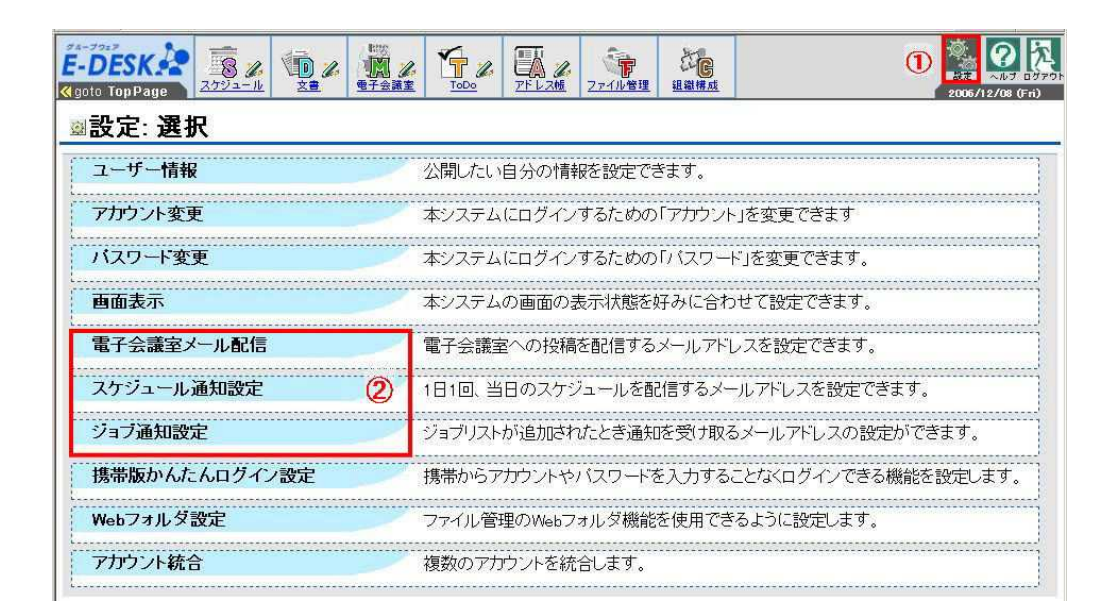

参照→「ジョブ通知を利用する」【4】/「スケジュールを利用する」【5】/「電子会議室を利用する」【6】

# **One Point!**

携帯電話へのメール配信を停止したいが、手元にパソコンがない場合は、イーデ スク3に登録している携帯電話のメールアドレスを削除することで解決します。削除 は、イーデスク3モバイルにログインし、「▼簡単ログイン設定」より「こちら」(もしくは 「[1]携帯メール設定」)から行うことができます。

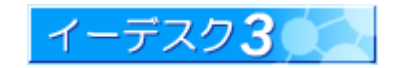

# 2. ログインについて

まず、使えるように設定をしましょう。

パソコンから設定する方法と、直接、携帯電話から設定する方法があります(1-1をご覧ください)。

2-1 パソコンで「かんたんログイン設定」してからログイン [パソコンでかんたんログイン設定] ※ 設定する携帯電話を予めそばに用意しておきます。 1.イーデスク3を起動してログインの後、右上の「設定」を」クリックし、設定・選択画面を表示します。 2.「携帯版かんたんログイン設定」をクリックします  $\mathbb{Q}_p$  $E\text{-}DESK32 = 8$  /  $9$  /  $12$  $r_{\ell}$ 确 **Crime Longwood** 設定:選択 ユーザー情報 公務制 たい白分の情報を検討できます。 アカウント変更 キシステムにログインするための「アカウント」を変更できます パスワード変更 ポンステムにログインするための「パスワード」を変更できます。 shum 35 av ホンステムの画面の表示状態を好みに合わせて設定できます。 電子会議室メール配信 電子会議室への投稿を配信するメールアドレスを設定できます。 スケジュール通知設定 1日1回、当日のスケジュールを配信するメールアドレスを設定できます。 ジョブ通知設定 ジョブリストが追加されたとき通知を受け取るメールアドレスの設定ができます。 携帯製かんたんログイン設定 携帯からアカウントやバスワードを入力することなくログインできる機能を設定します。 Webフォルダ設定 ファイル管理のWebフォルダ機能を使用できるように設定します。 アカウント読合 提数のアカウントを読合します。 3.「携帯メールアドレス」を確認して、「メールを送信する」をクリックすると、携帯電話にメールが送信されます。

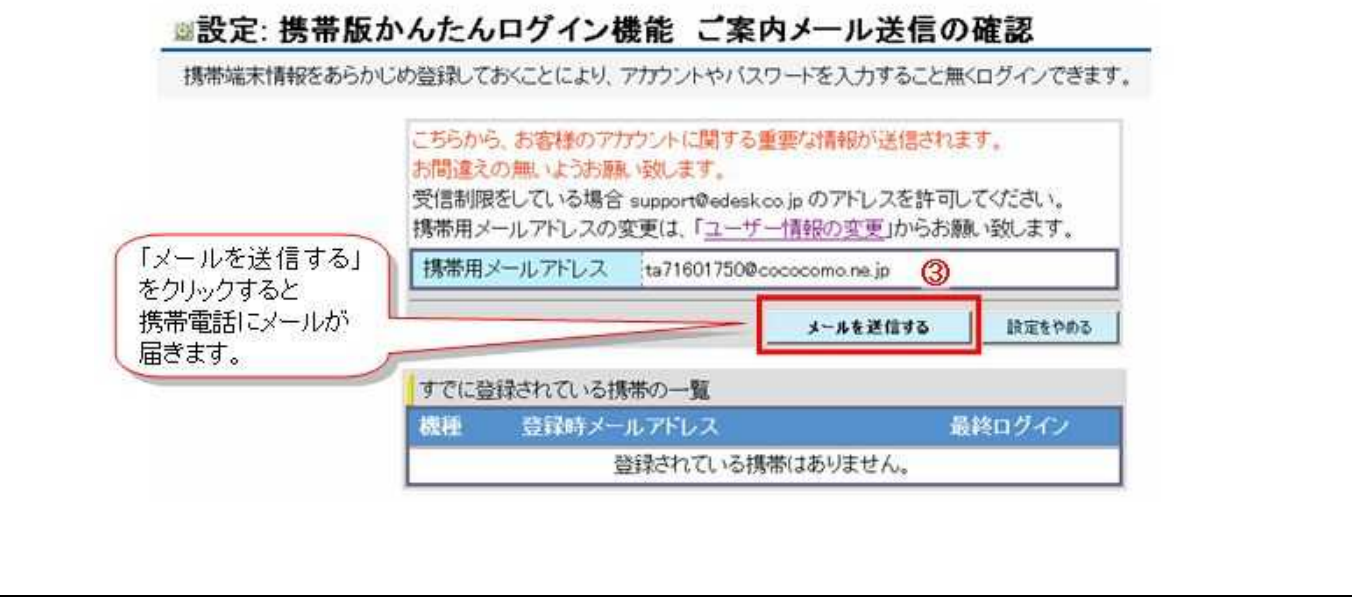

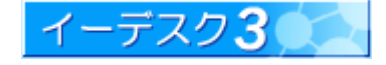

- 4.携帯電話に届いた「案内メール」の URL をクリックします。
- 5.「登録」をクリックします。
- 6.再度、携帯電話に「完了メール」が送信されますので、届いた「完了メール」の URL をクリックします。

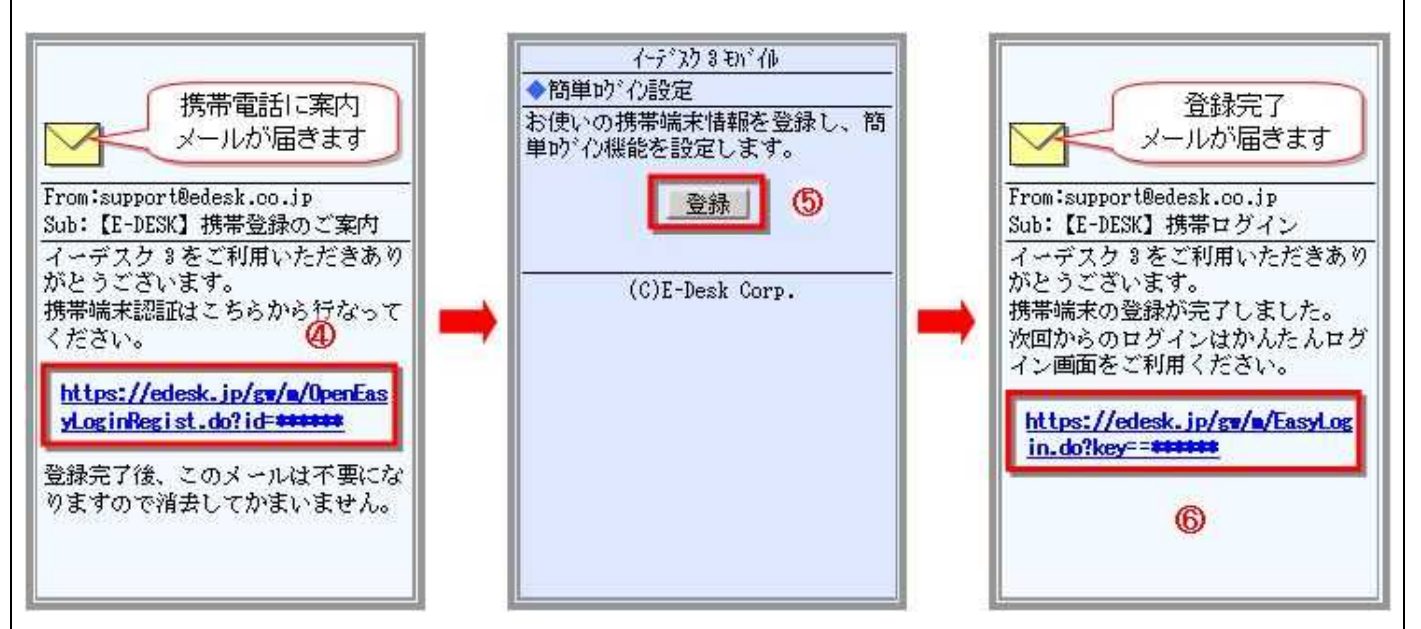

7.URLをクリックした後の表示画面で「ログイン」をクリックすれば利用できます。今後、このURLのワンクリックでパ スワード等の入力をしなくても「かんたんログイン」できるようになります。

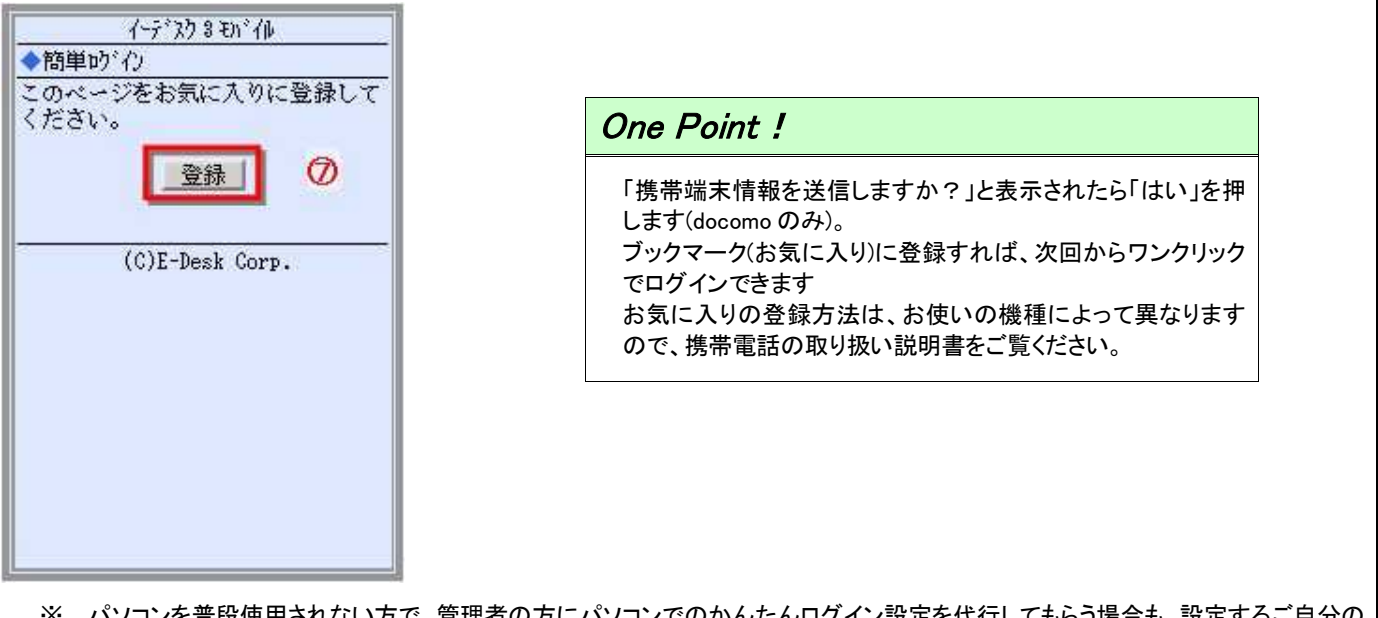

※ パソコンを普段使用されない方で、管理者の方にパソコンでのかんたんログイン設定を代行してもらう場合も、設定するご自分の 携帯電話を予め用意し、管理者の方と同席の上で設定していただくと設定ミスが防げます。よくある例として、パソコンで設定した だけの状態で放置された場合、かんたんログインは未設定となります。上記5の案内メールが届いているのに6の携帯電話での 登録をしないまま一定の時間を経過すると、案内メールが無効となり、登録ができなくなります。ご注意ください。

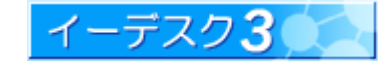

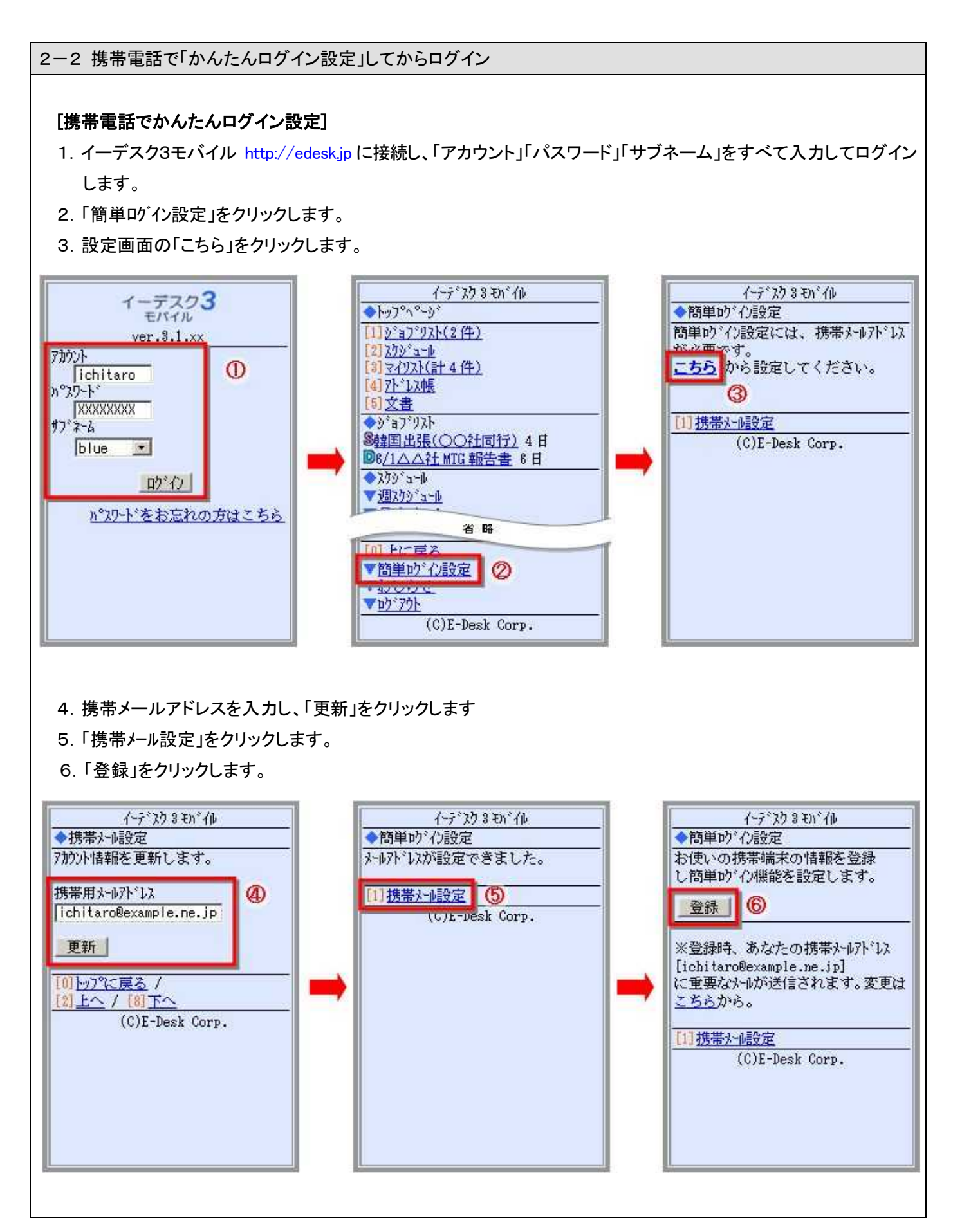

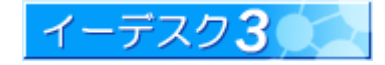

- 7.登録完了メールが届きます。URL をクリックします。
- 8.「登録」をクリックします。今後、この URL のワンクリックでパスワード等の入力をしなくても「かんたんログイン」でき るようになります。

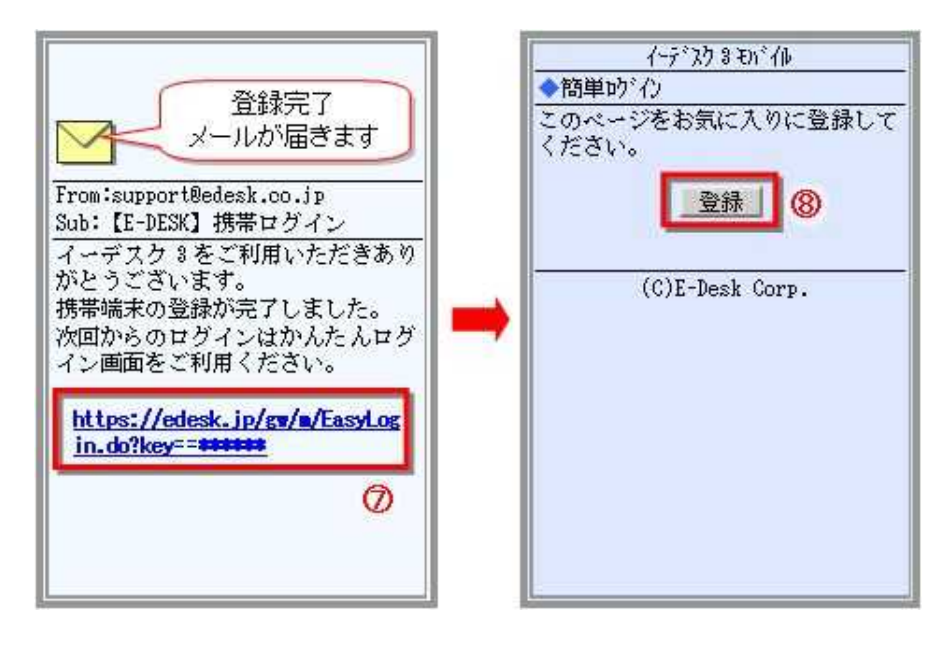

# **One Point!**

ブックマーク(お気に入り)に登録すれば、 次回からワンクリックでログインできます

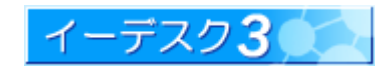

#### 2-3 ログインできないとき

#### Q-1 携帯にメールが届きません。

#### [携帯メールが届かない]

下記の点をご確認ください。

- ・ 携帯電話側で、迷惑メール対策にドメイン指定受信等の制限をしている場合は support@edesk.co.jp から受信 可能になるよう設定します。
- ・ イーデスク3側の携帯メール欄が正しいものか確認してください(スペルミス、アドレス変更等にご注意)。設定 は、イーデスク3にログインし、[設定]-[ユーザー情報]の「携帯メール」欄より行うことができます。

Q-2 「設定に失敗しました」と表示されます。

#### [設定に失敗]

パソコンで「かんたんログイン設定」をし、「携帯登録のご案内」メールを受信後、長時間経過後に携帯での登録 設定を開始すると失敗します。再度「かんたんログイン設定」からやり直してください。

Q-3 「携帯端末情報の取得に失敗しました」と表示されます。

#### [携帯端末情報の取得に失敗]

イーデスク3モバイルは、端末情報を取得できなければ利用できない仕組みとなっております。送信するよう設定し てください。

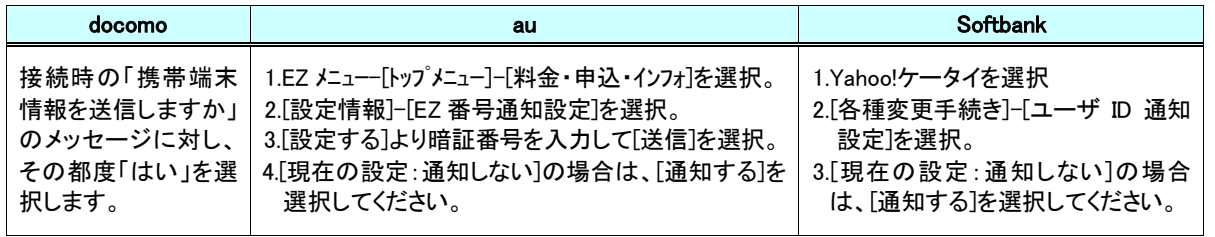

※ 詳細な操作方法は各種携帯電話のマニュアルをご覧ください。

Q-4 「申し訳ございません。お客様がお使いの機種ではかんたんログイン機能はご利用になることは・・・」と表示されます。

#### [利用可能な機種]

利用可能な機種は docomo/au/Softbank の各バケット対応機種となります。このメッセージが表示される場合は、 お手数ですが通常の携帯ログインか、パソコンにてご利用ください。

参照→イーデスク3が使える携帯電話の対応機種【1-5】/通常ログイン【2-6】

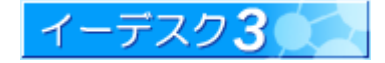

Q-5 「簡単ログインに失敗しました」と表示されます。

#### [簡単ログインに失敗]

「かんたんログイン設定」完了後、再度かんたんログイン設定を行いましたか?設定を行った場合、登録情報が 上書きされてしまった可能性がありますので、改めて再設定を行ってください。それ以外の場合、システムの問題 などが考えられます。ご不明な点があれば support@edesk.jp までご連絡ください。

Q-6 携帯端末情報とは何ですか?情報漏洩が心配で、送信をためらいます。

#### [携帯端末情報とは]

携帯端末情報とは、携帯の端末毎に固有に割当てられている情報です。これには、個人情報はいっさい含まれず、 送信により携帯内のデータが危険にさらされることはありませんのでご安心ください。イーデスク3はセキュリティ上、 利用を許可した携帯電話からしかアクセスできないように制限しており、その判定に携帯端末情報を利用します。 また、セキュリティ上ではさらにメールアドレスによりユーザーのアクセス制限もしています。

Q-7 機種変更したらどうなりますか?

#### [機種変更した場合]

再度「かんたんログイン設定」を実施してください。かんたんログインでは、携帯端末情報という端末固有の情報を 利用しています。機種変更した場合は、改めて設定を行う必要があります。

Q-8 誤って何回かパソコンの「かんたんログイン設定」を実施してしまいました。

#### [何回か「かんたんログイン設定」を実施した場合]

パソコンだけでは「かんたんログイン設定」は完了できません。携帯電話で最後に受信した「【E-DESK】携帯登録の ご案内」というSubjectのメールより設定を実施してください。ただし、パソコン設定時より時間が経過している場合は 無効となりますので、パソコンでの設定からやり直してください。

Q-9 私の携帯では、かんたんログイン機能が使えないようです。他に方法はありませんか?

#### [かんたんログイン機能が使えない場合]

携帯電話の機種によっては、かんたんログイン機能は利用できないものの、通常のログインが可能な場合があります。 かんたんログインも、通常ログインでも、ログインの形式は異なりますが、利用できる機能は同じです。

参照→イーデスク3が使える携帯電話の対応機種【1-5】/通常ログイン【2-6】

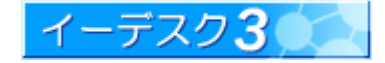

2-4 「通常ログイン」― かんたんログイン以外のログイン方法 ―

# [通常ログイン]

- 1.イーデスク3ホームページ http://edesk.jp/にアクセスするか、下記の QR コードより接続し、「アカウント」「パスワ ード」「サブネーム」を入力し、「ログイン」をクリックします。
- 2.トップ画面が表示されます

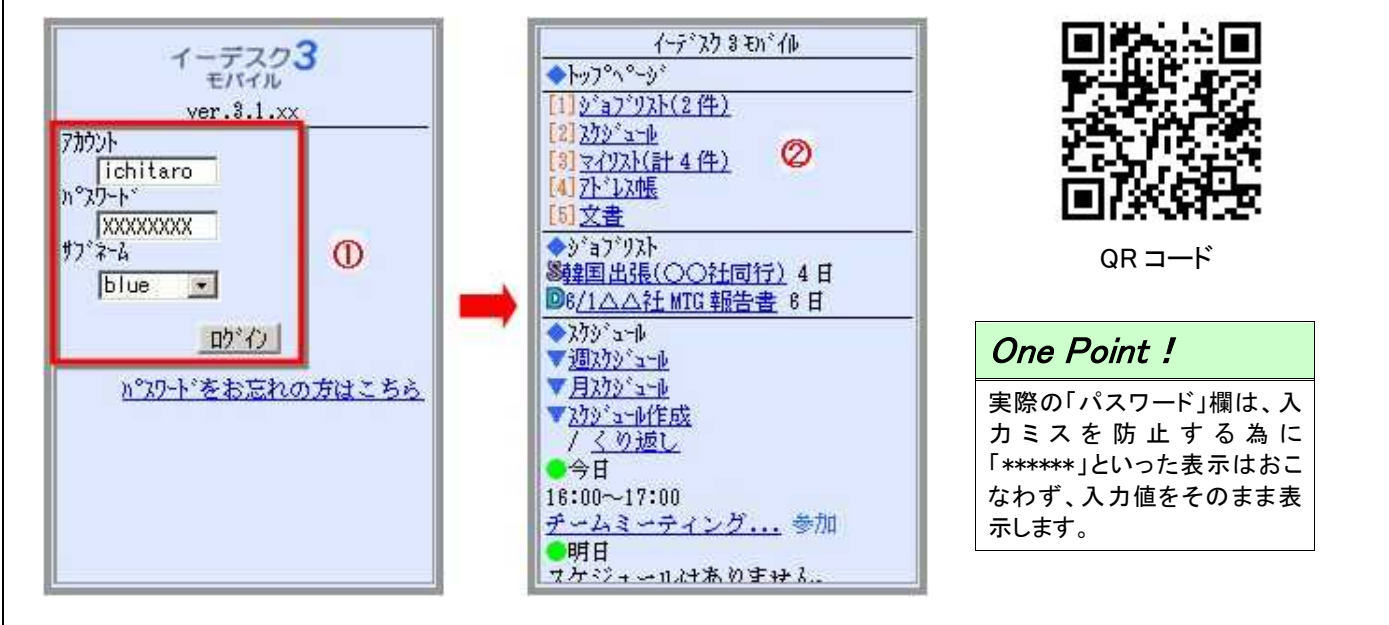

※ 携帯電話の機種によっては、上記の方法でもログインできない場合があります。

#### 2-5 ログアウトについて

# [ログアウト]

イーデスク3を終了するときは、「ログアウト」します。 トップ画面に戻り、画面下方にある「ログアウト」をクリックします。

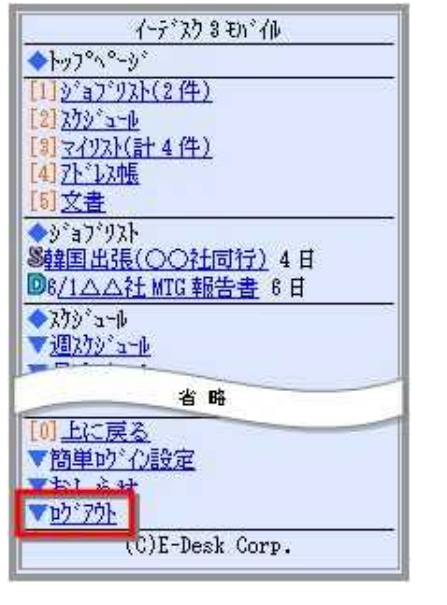

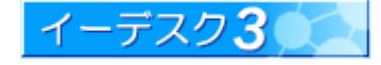

3. イーデスク3モバイルを利用する

#### 3-1 ジョブを確認する

#### [ジョブの確認]

- 1.ログインしたら、トップ画面「◆ジョブリスト」欄にある 見たいジョブをクリックします。
- 2.ジョブの詳細が表示されます。「確認する」をクリックすると ジョブリストの確認返事を送ることができます。

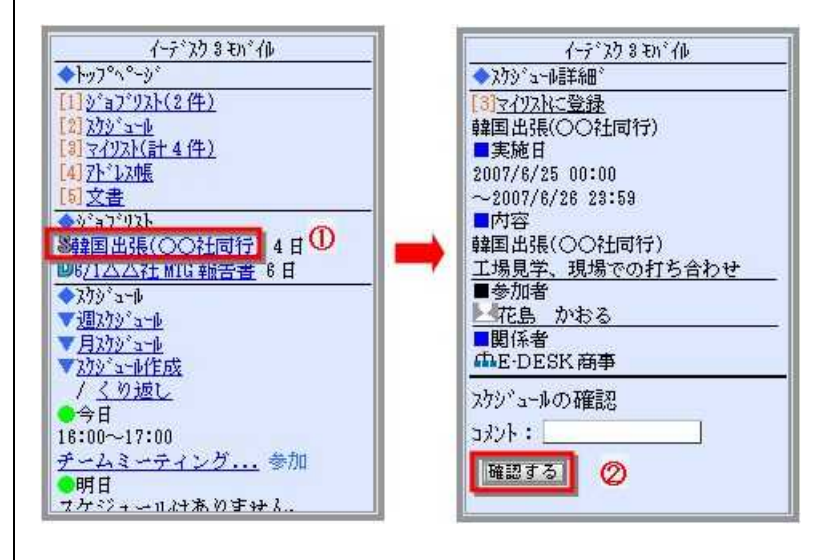

#### 3-2 スケジュールを確認する

#### [スケジュールの確認]

- ・ 今日のスケジュール・明日のスケジュールはトップ゚画面から確認できます。
- 1. 長期の予定を見たい時は「週スケジュール」か「月スケジュール」をクリックします。
- 2.表示された一覧のから詳しく見たいスケジュールを選択します。
- 3.「スケジュール詳細」画面で返事を入力し、「回答する」をクリックすると返事が送られます。

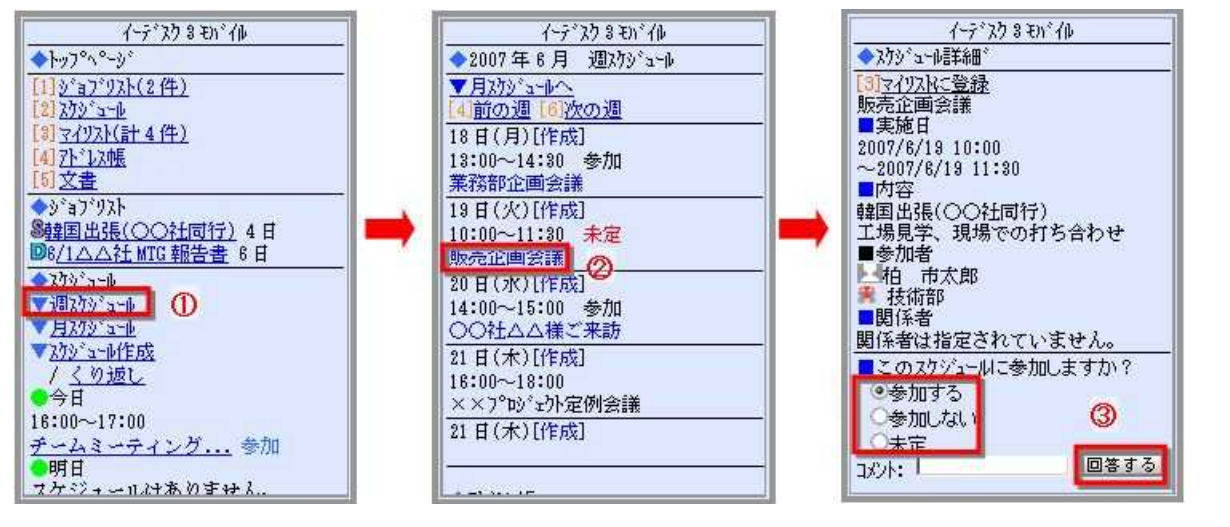

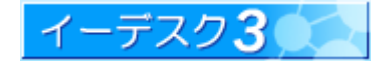

3-3 スケジュールの作成

# [スケジュールの作成]

1・「週スケジュール」または「月スケジュール」を選択します。

2. 日付横にあるにある「[ ]」を選択します。

3.「スケジュール作成」画面で「基本情報」の各項目を入力し、「参加者の選択へ」をクリックします。

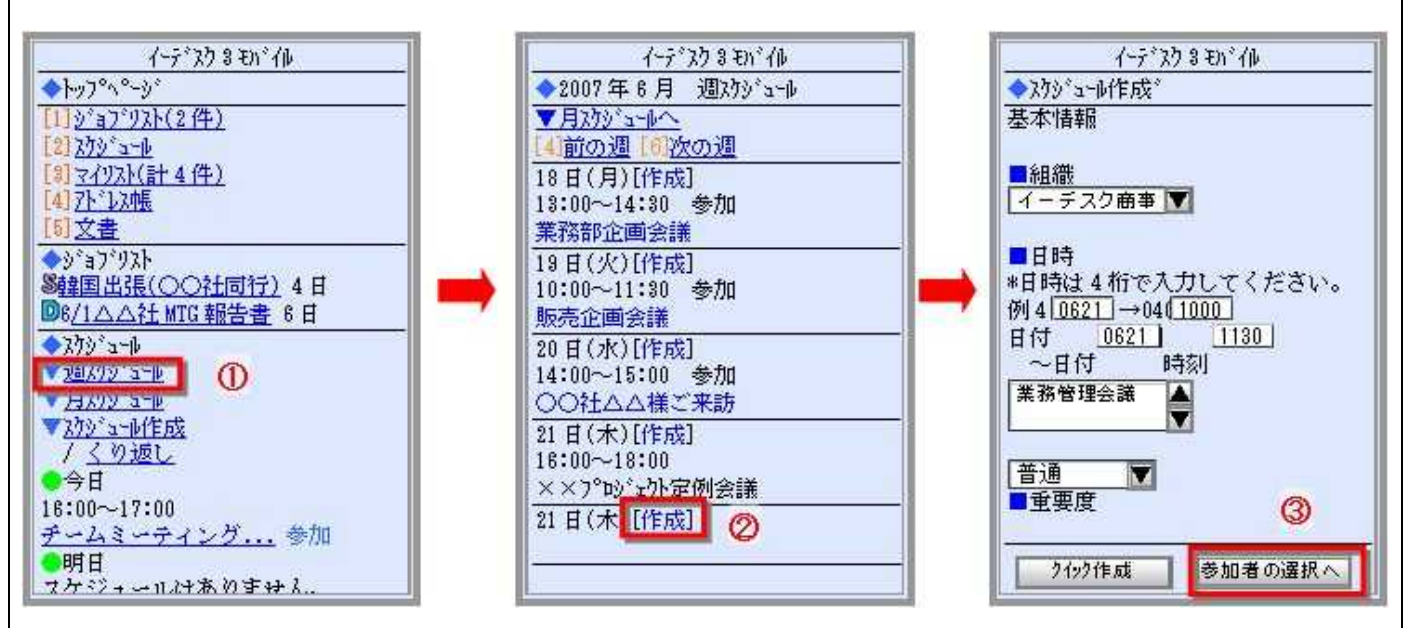

4.参加者選択画面で、参加者を選んで「確認画面へ」をクリックします。

5. 内容を確認したら「この内容で作成します」をクリックします。

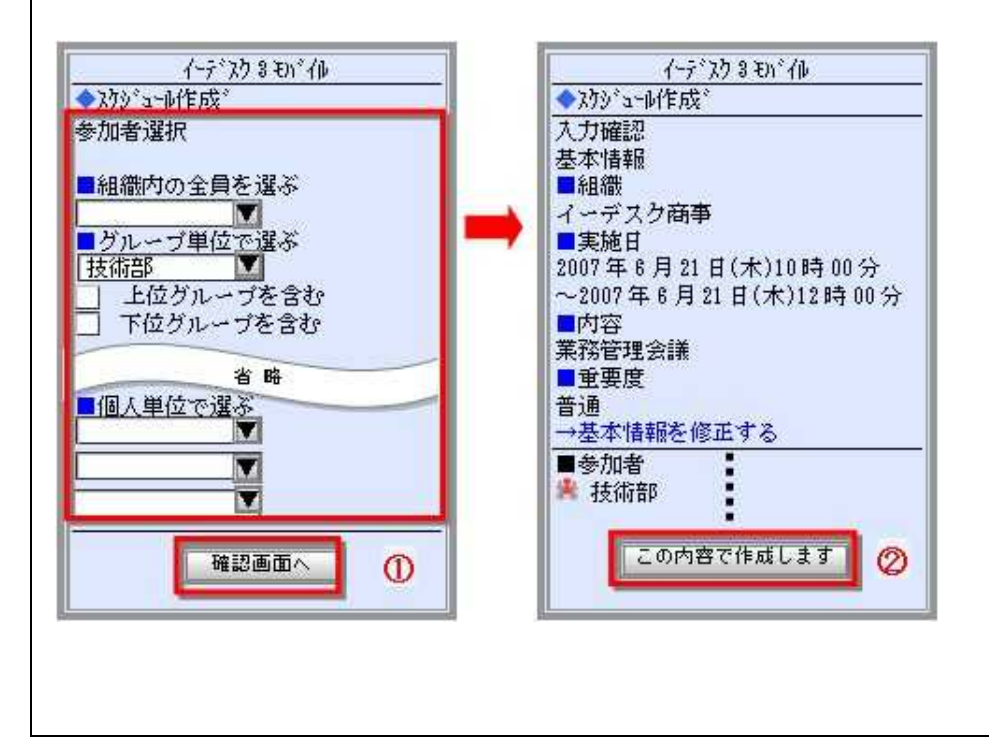

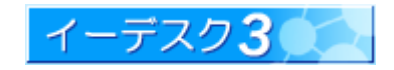

# [スケジュールのクイック作成]

自分だけで他の人には関係のないスケジュールは「クイック作成」機能を使うと便利です。

1. トップ画面から「週スケジュール」か「月スケジュール」を選択します。

2. 日付横にある「 | 」を選択します。

3.「スケジュール作成」画面で「基本情報」の各項目を入力し、「クイック作成」をクリックするだけです。

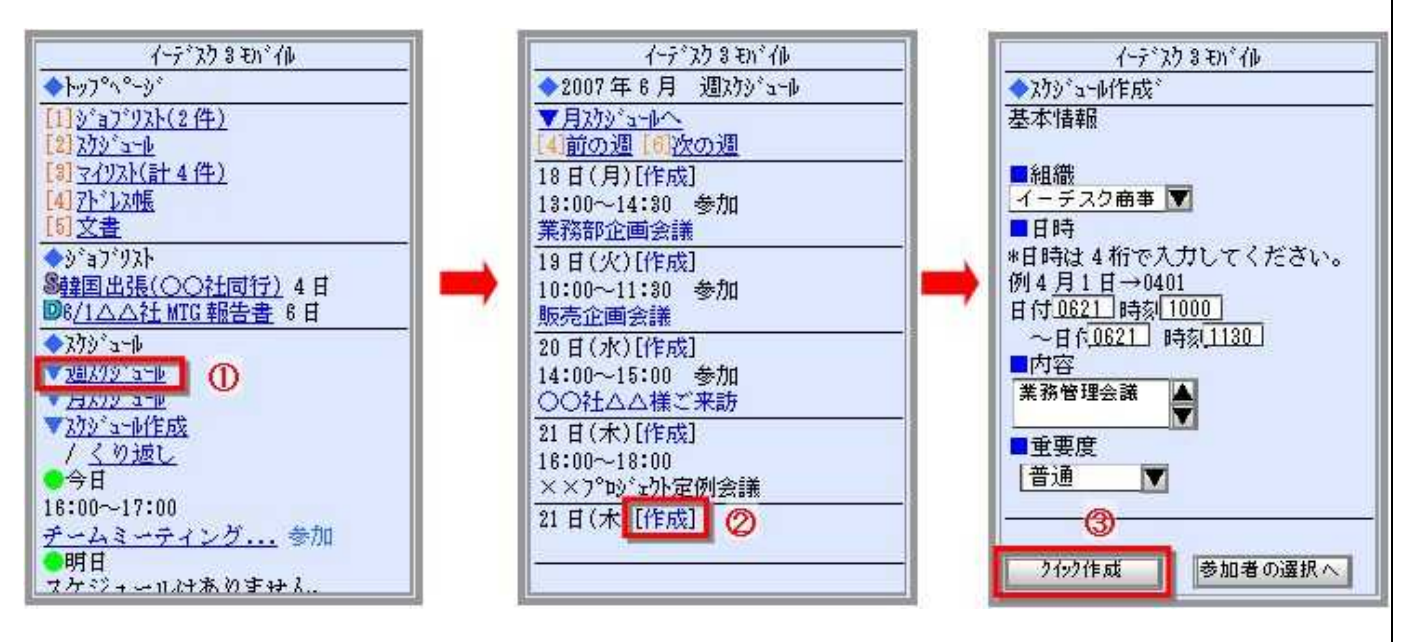

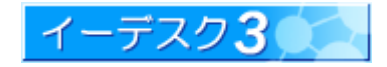

# [サイクルスケジュールの作成]

毎週○曜日、毎月○日 など繰り返しのスケジュールも携帯電話で作成できます。

1.トップ゚画面「◆スケジュール」欄 「▼スケジュール作成」の下にある「くり返し」を選択します。

2.作りたいスケジュールが週単位なら「週スケジュール」などのように、「週スケジュール作成」「月スケジュール 作成」「年スケジュール作成」のいずれかを選択します。下記の図では「週スケジュール」で説明しています。

3.「週スケジュール作成」画面で「基本情報」の各項目を入力し、「参加者の選択へ」をクリックします。

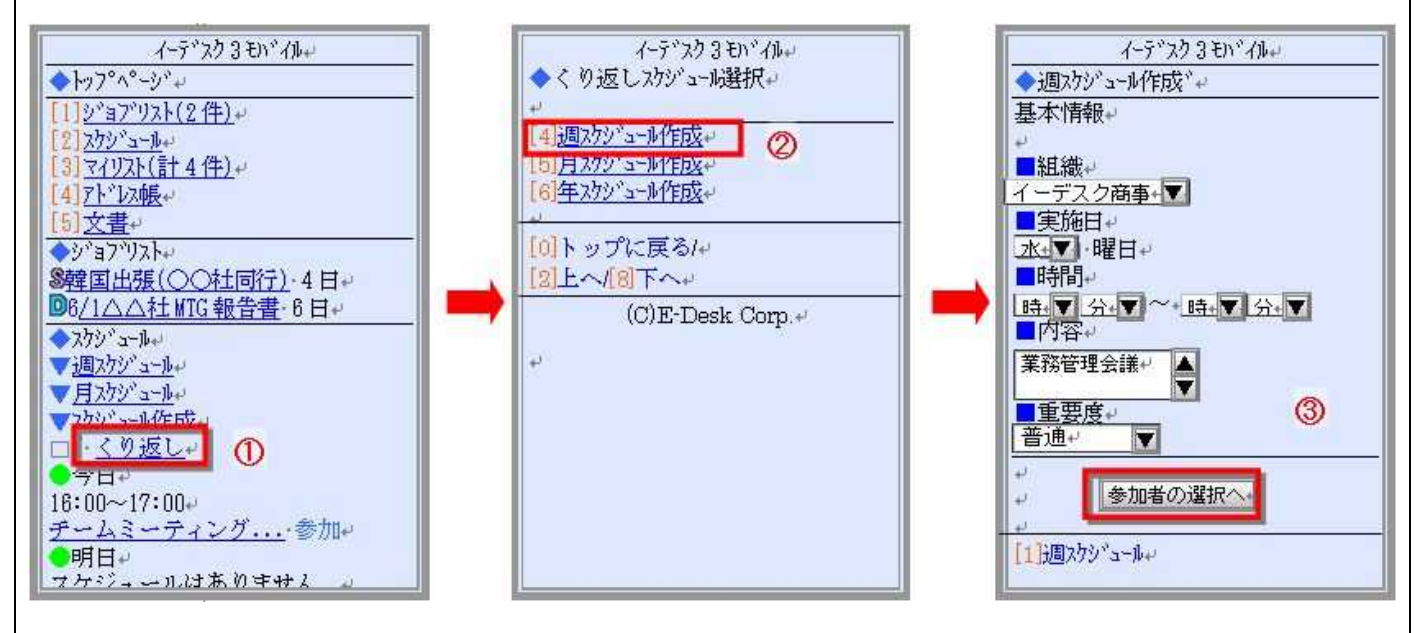

- 4.参加者選択画面で、参加者を選んで「確認画面へ」をクリックします。
- 5.内容を確認したら「この内容で作成します」をクリックします。

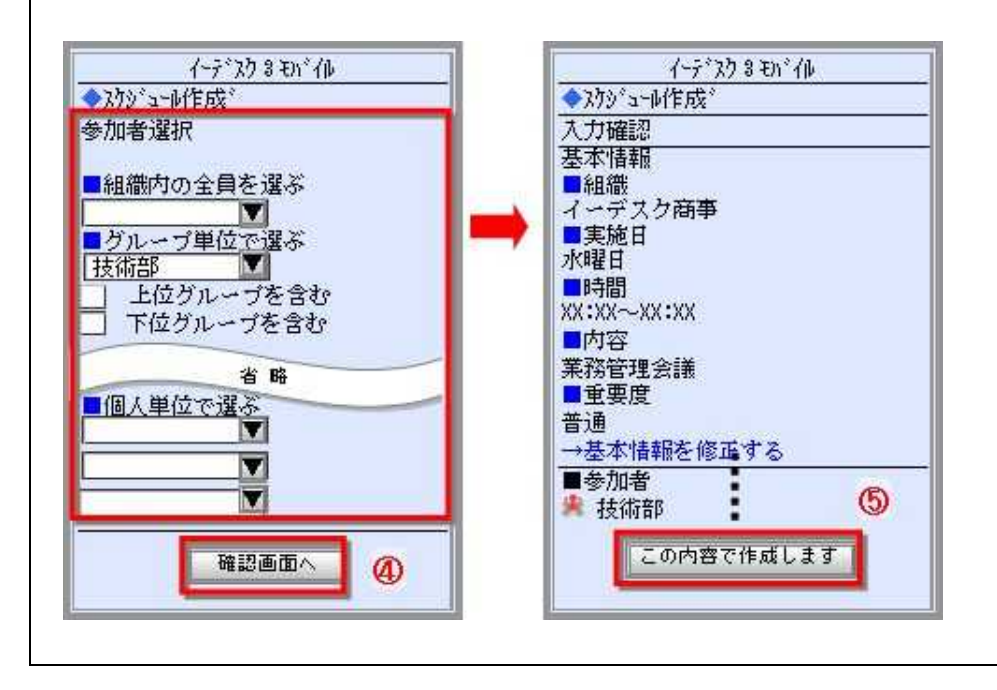

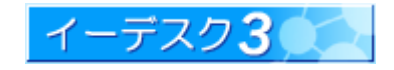

3-4 スケジュールの修正

### [スケジュールの修正]

- 1. トップ画面から「週スケジュール」か「月スケジュール」を選択します。
- 2. 「週スケジュール」または「月スケジュール」画面から修正したいスケジュールを選択します
- 3.「スケジュール詳細」画面下方にある「スケジュールを修正」をクリックします。

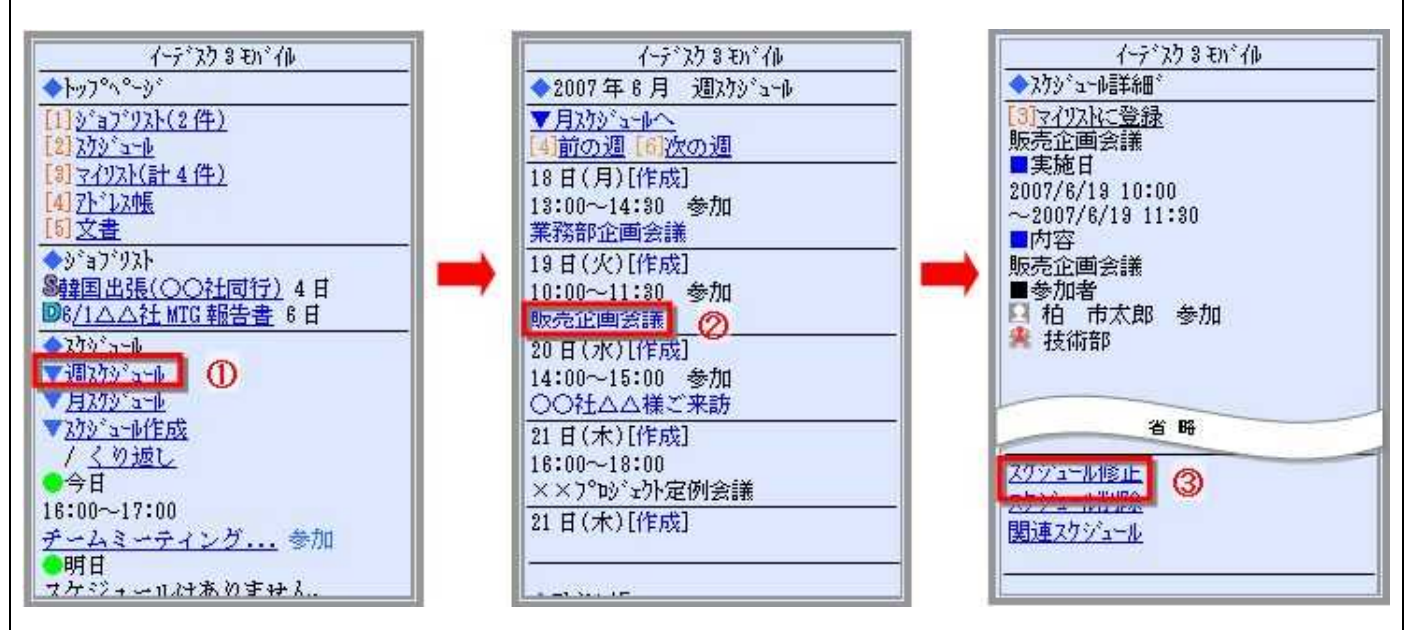

- 4.「基本情報」の各項目を入力し、「確認画面へ」をクリックします。
- 5. 確認したら「基本情報を修正する」をクリックします

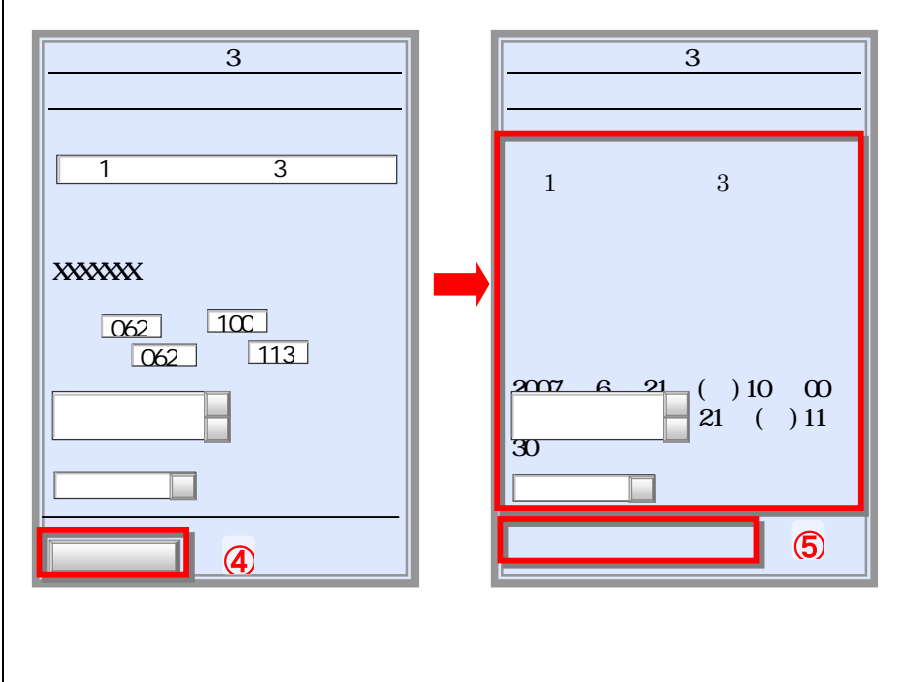

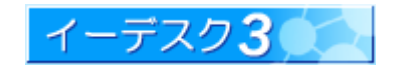

3-5 スケジュールの削除

#### [スケジュールの削除]

・ 今日および明日のスケジュールはトップ画面のスケジュール欄にあるスケジュールを直接選択します。 (説明3番へ)

1. トップ画面から「调スケジュール」か「月スケジュール」を選択します。

- 2. 「週スケジュール」または「月スケジュール」画面から修正したいスケジュールを選択します
- 3.「スケジュール詳細」画面下方にある「スケジュールを削除」をクリックします。

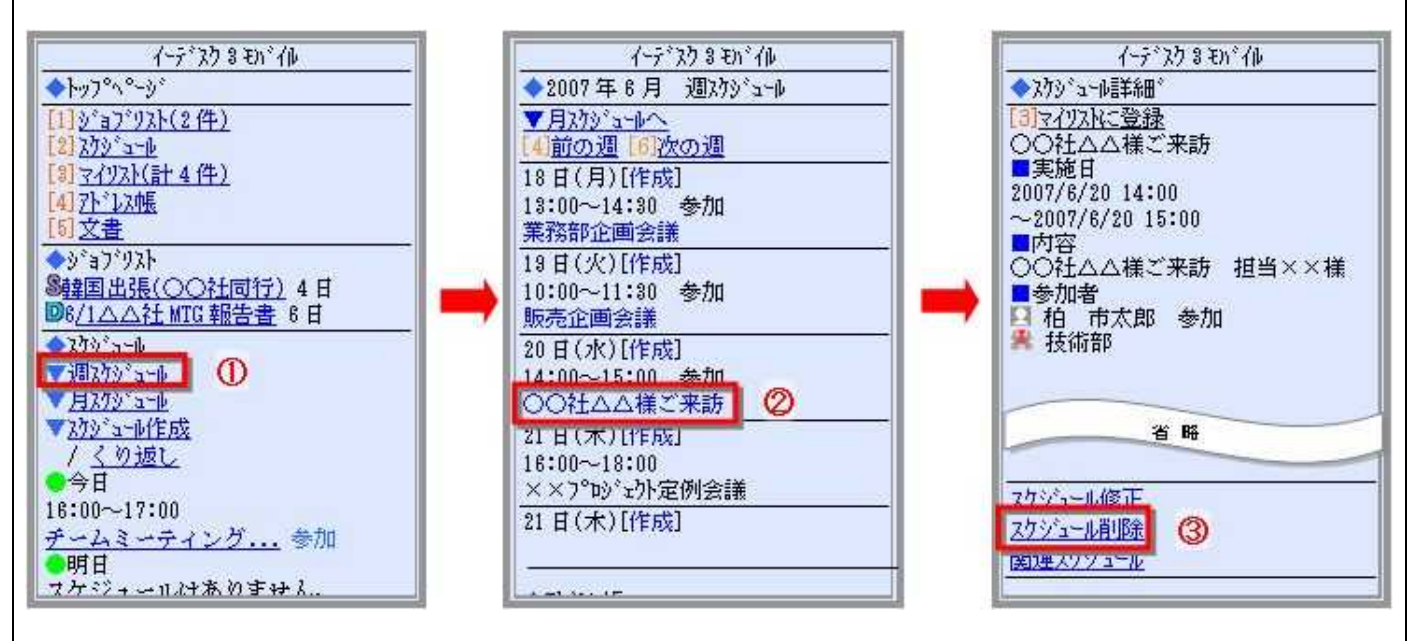

- 4. メッセージを確認して「削除画面へ進む」をクリックします。
- 5.削除理由を入力し、ジョブリストの通知先を選択して「スケジュール削除」をクリックします
- 6.「スケジュールの削除が完了しました」というメッセージを確認します。

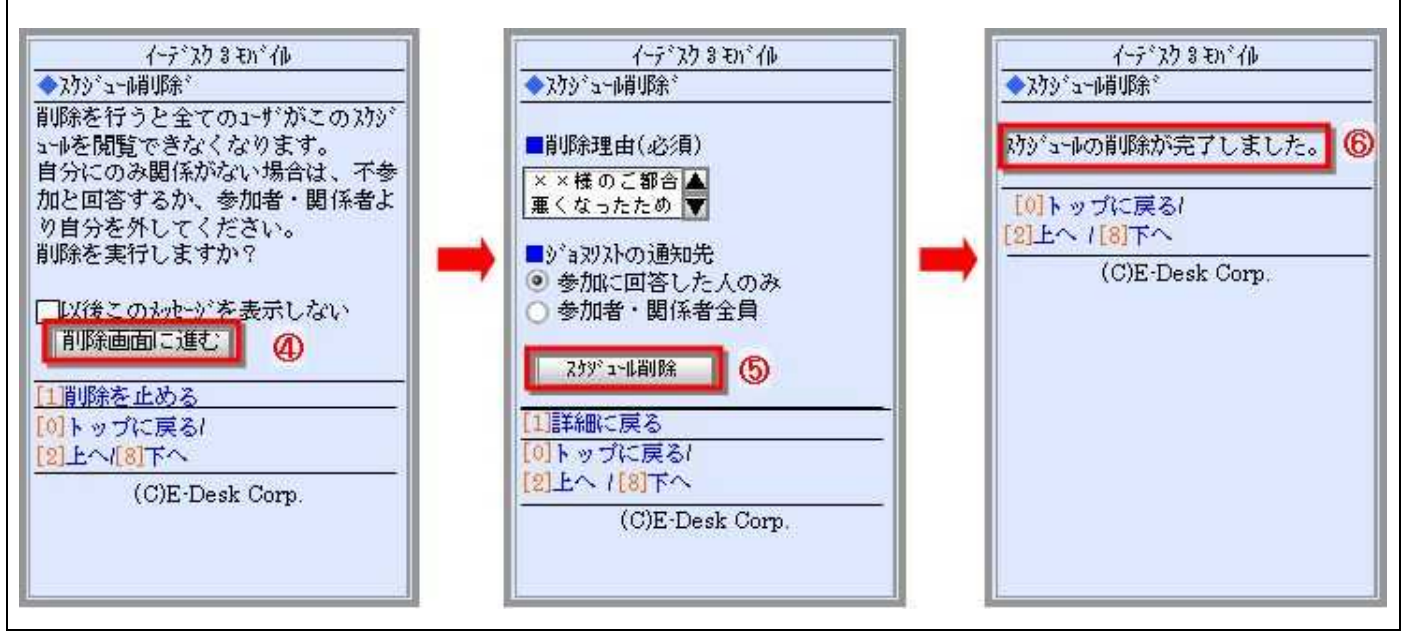

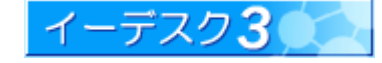

3-6 アドレス帳の検索

#### [アドレス帳の検索]

- 1.トップ゚画面上部の「アドレス帳」をクリックします。
- 2. 画面下部にある「アドレス帳の「アドレス帳ー覧へ」を選択します。
- 3.あいうえお順に 10 件ずつ表示されます。一覧にあれば名前をクリックすると詳細が表示されます。 一覧にない場合には「次 10 件」をクリックして探します。

検索欄に頭文字を入力し、検索をクリックして表示することもできます。

メール・電話番号などクリックするだけで利用することができます。

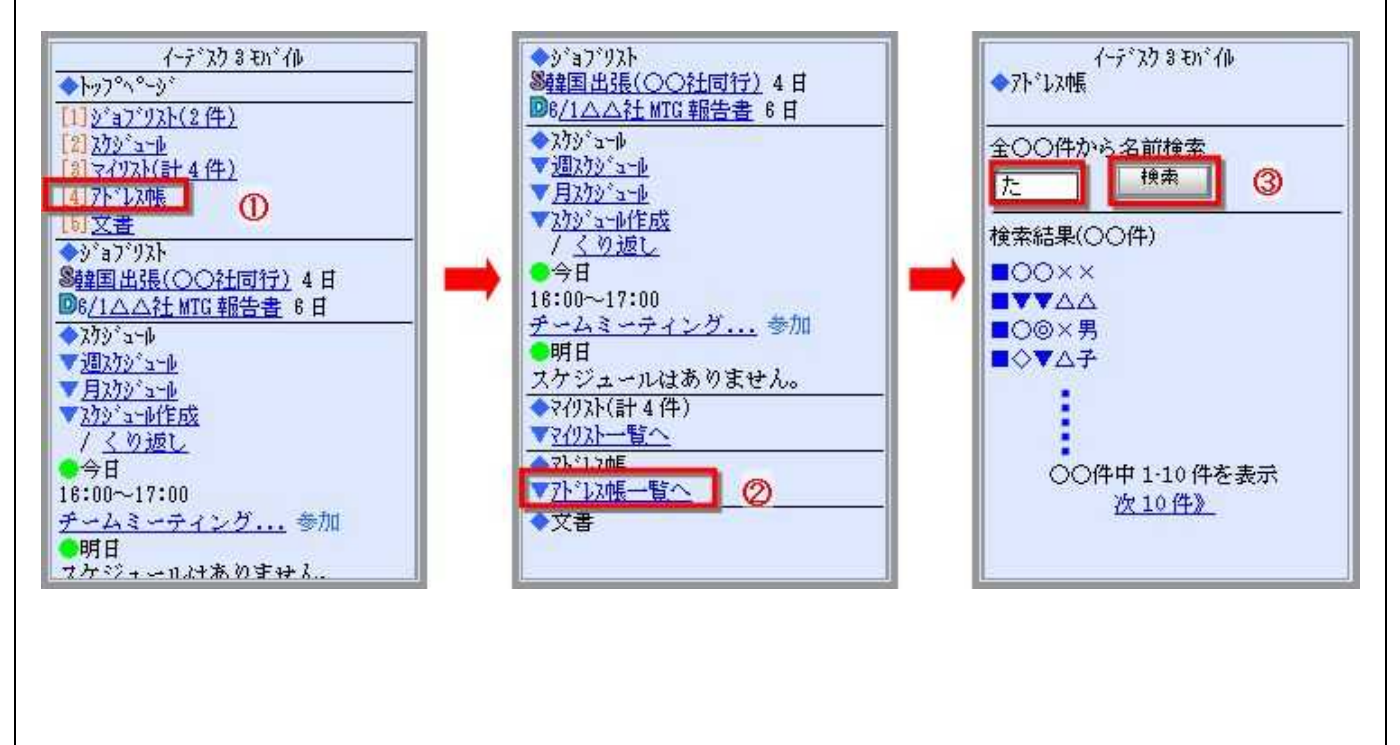

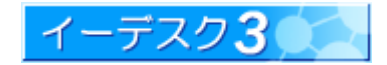

3-7 文書の確認

#### [文書の確認]

- 1. トップ画面上部の「文書」をクリックします。
- 2.画面下部にある「文書」欄の「文書一覧へ」を選択します。
- 3.文書一覧から見たい文書を選択します。

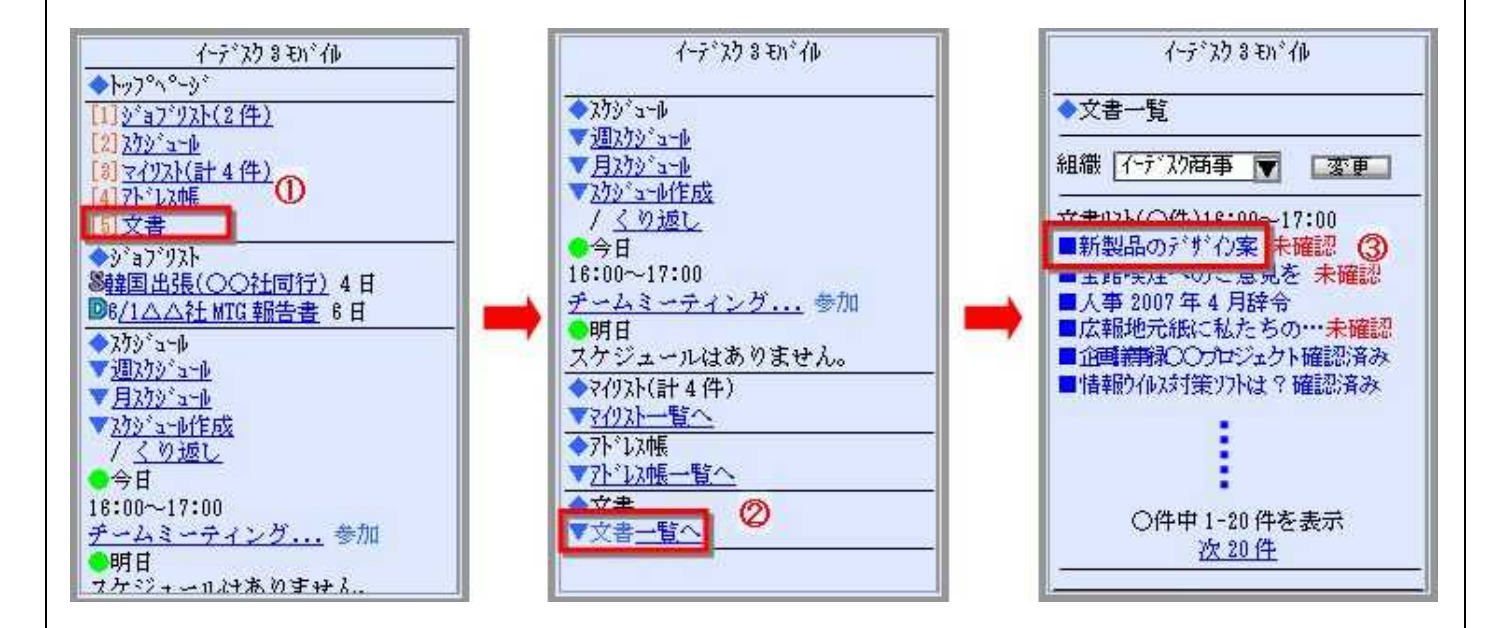

4.文書詳細画面で文書を読むことができます。確認したら「確認する」をクリックします。

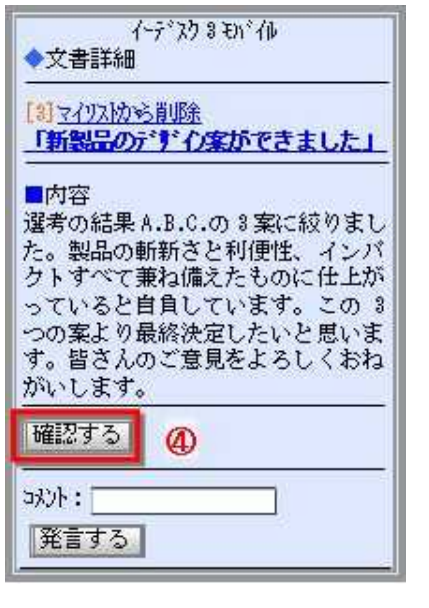

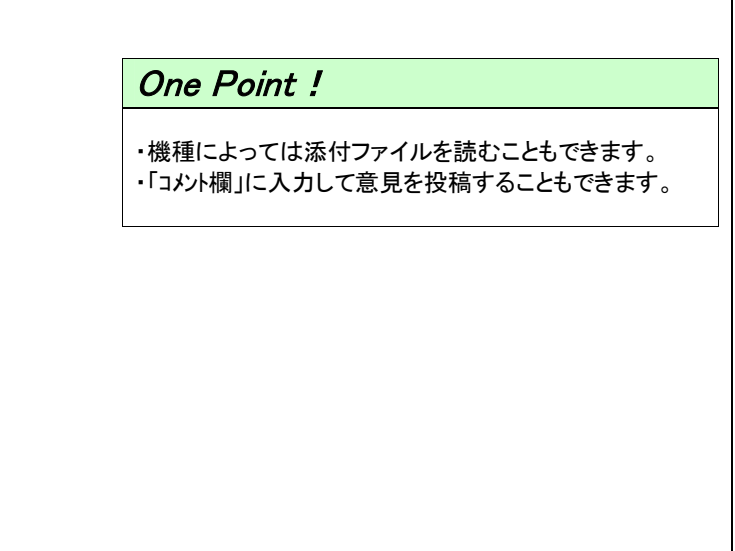

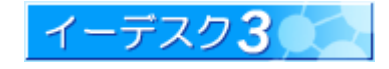

3-8 マイリストを利用する

### [マイリストの利用]

- 1. トップ画面上部の「マイリスト」をクリックします。
- 2. 画面下部にある「マイリスト」欄の「マイリスト一覧へ」を選択します。
- 3. 自分で設定したマイリストが一覧表示されます。

イーデスク3のマイリストで表示できるものは、以下の6機能があり、あらかじめパソコンで設定しておけば、携帯 電話でもそれぞれ「タイトルと最新更新日」が表示されます。

新しく更新されたものはタイトルの頭に☆マークが表示されます(パソコン表示の エピコ に相当します)。

1.スケジュール 2.文書 3.電子会議室 4.ToDo

5.アドレス帳

6.ファイル管理

さらに、「スケジュール」「文書」「アドレス帳」に関してはリンクをクリックすると詳細が確認できます。ただし、電子 会議室、ToDo、ファイル管理については☆マークやタイトル・更新日だけの表示で、内容・詳細へのリンクはあり ません。

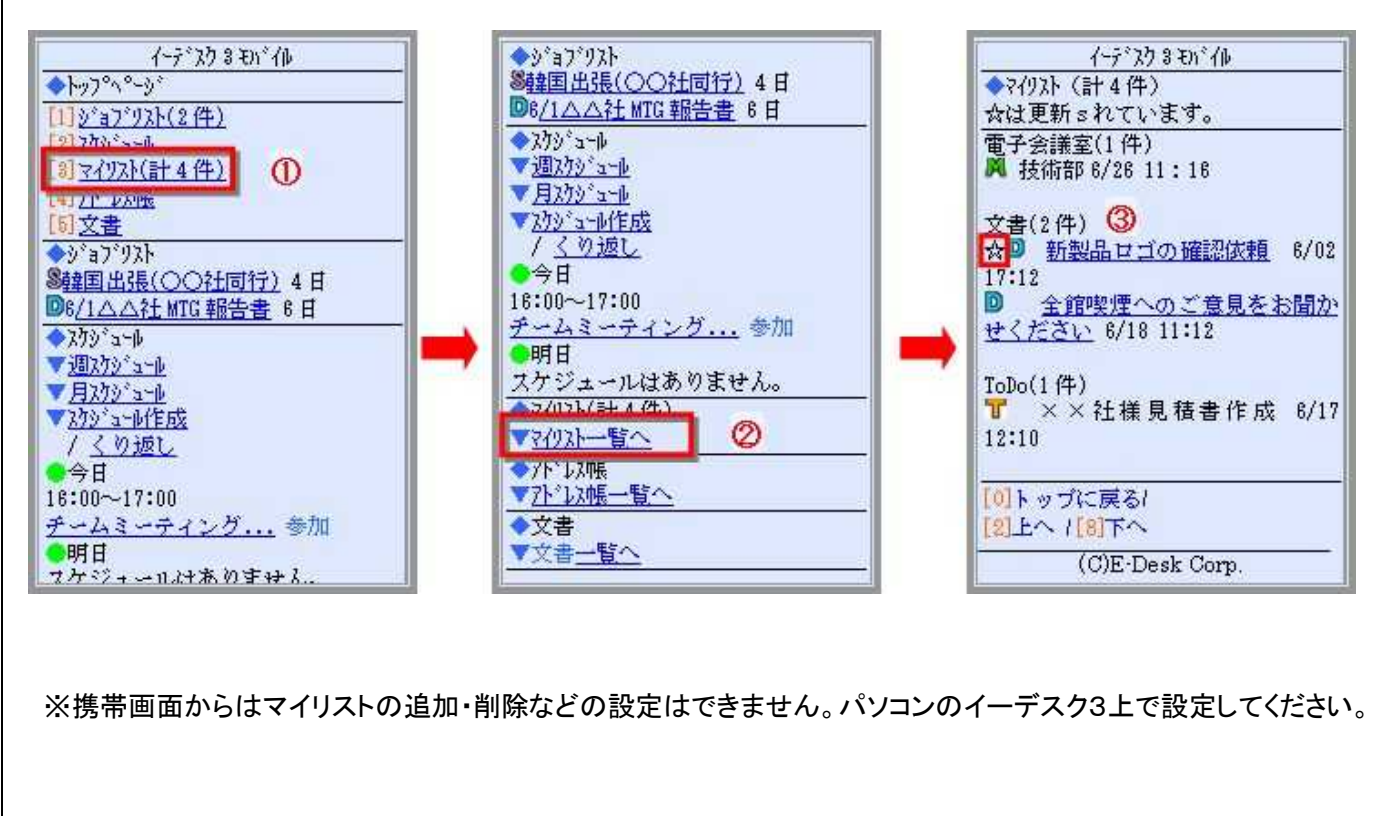

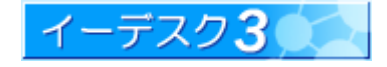

#### 4. ジョブ通知を利用する

#### 4-1 ジョブ通知について

### [ジョブ通知]

「ジョブ通知」とは、メンバーのだれかが作成した文書、スケジュール、電子会議室などで、あなたに確認してもらい たい情報や回答してもらいたい情報などをメールで通知してくれる便利な機能です。

例えば、あなたが出張先にパソコンを持参しなくても、「○月○日○時から営業会議があります」というジョブ通知を 携帯電話の電子メールで受け取ることができます。その場で内容や参加者などを確認して、参加・不参加などの 返事をしたり、意見を投稿することもできます。

携帯電話とジョブ通知を併用することにより、リアルタイムの情報共有が可能です。

ジョブ通知を受け取るためには、携帯電話のメールアドレスが登録されていることが条件となります。パソコンでイー デスク3にログインの後、「設定」-「ユーザー情報」画面で登録できます。

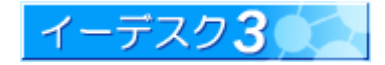

#### 4-2 ジョブ通知設定方法

# [ジョブ通知の設定]

1.「設定」をクリックし、「ジョブ通知設定」をクリックして開きます。

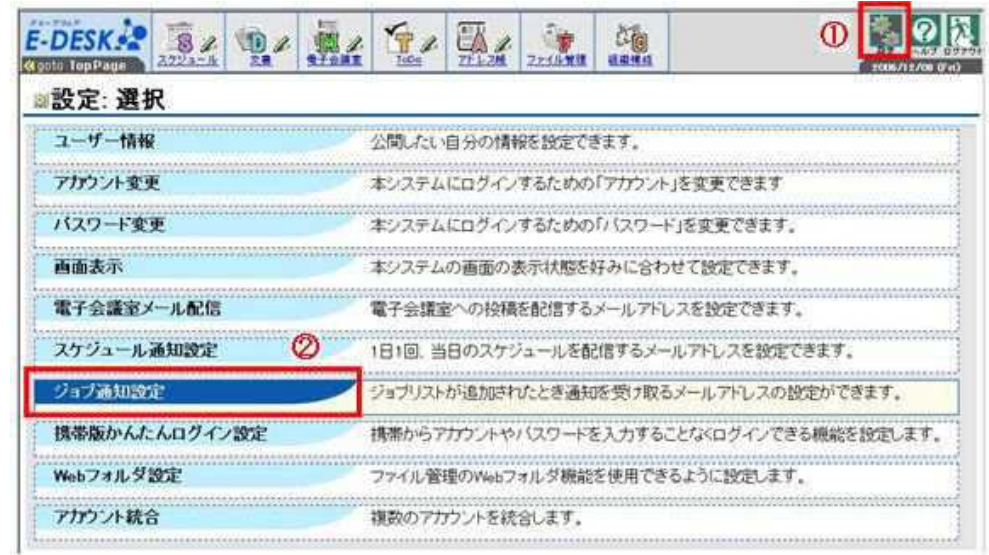

- 2.「設定:ジョブ通知」画面から設定します。
	- 「携帯メール」欄の「通知する」を選択し、「通知を設定する」をクリックします。

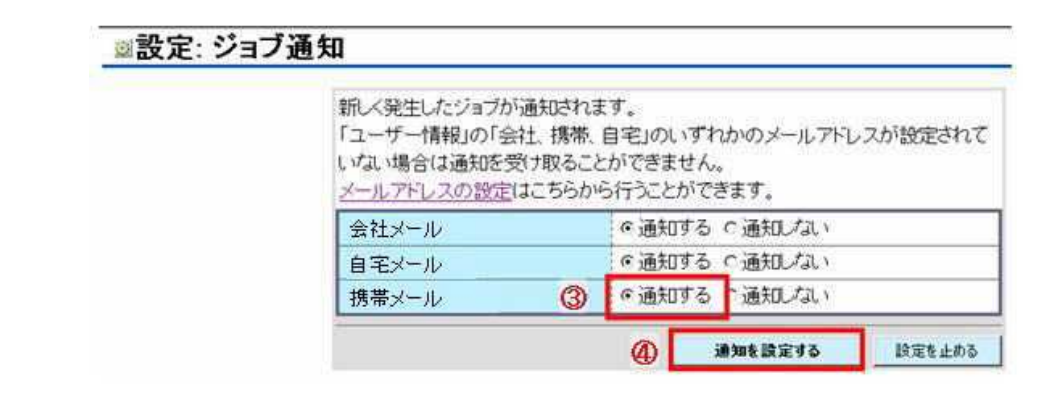

3. これで 携帯メールにジョブ通知メールが届きます。

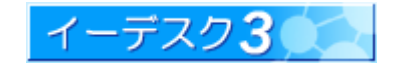

# 5. スケジュール通知を利用する

イーデスク3モバイルにアクセスしなくても、1 日のスケジュールがわかります。

#### 5-1 スケジュール通知設定方法 [スケジュール通知の設定] 1.「設定」をクリックし、「スケジュール通知設定」をクリックします。 EDESKE DA DA DA DA DA  $\delta\mathbf{r}$  $\bigcirc$  $rac{56}{100}$ 設定:選択 ユーザー情報 公開したい自分の情報を設定できます。 アカウント変更 ホシステムにログインするための「アカウント」を変更できます パスワード変更 ホシステムにログインするための「パスワード」を変更できます。 画面表示 本システムの画面の表示状態を好みに合わせて設定できます。 電子会議室メール配信 電子会議室への投稿を配信するメールアドレスを設定できます。 スケジュール通知設定 1日1回、当日のスケジュールを配信するメールアトレスを設定できます。 ジョブ通知設定 ジョブリストが追加されたとき通知を受け取るメールアドレスの設定ができます。 携帯版かんたんログイン設定 携帯からアカウントやパスワードを入力することなくログインできる機能を設定します。 Webフォルダ設定 ファイル管理のWebフォルダ機能を使用できるように設定します。 アカウント統合 複数のアカウントを統合します。

#### 2.「設定・スケジュール通知」画面から設定します

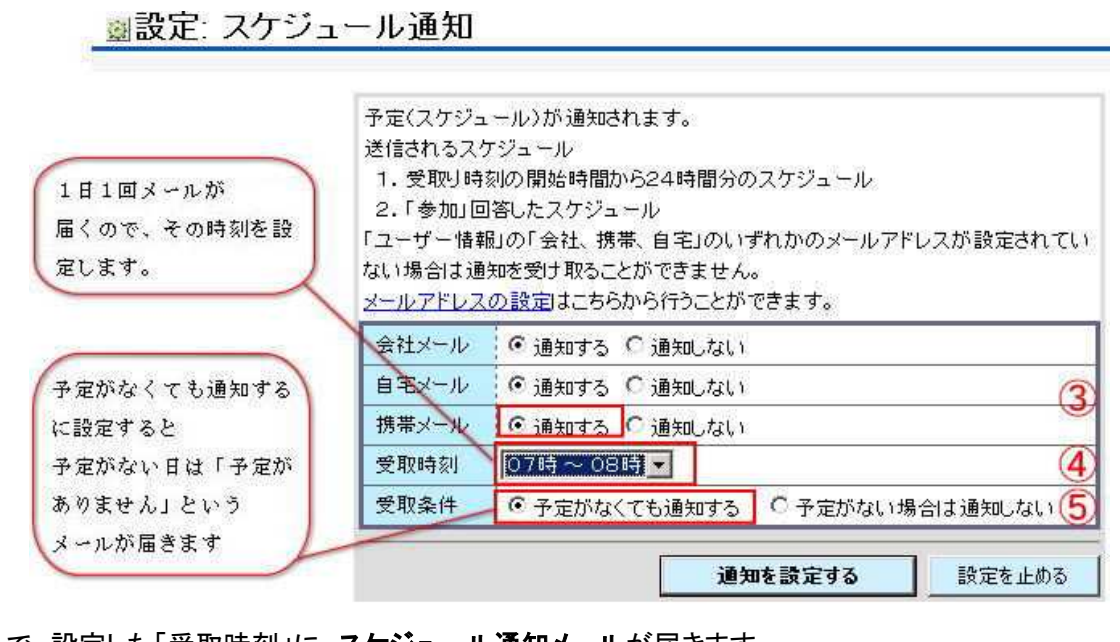

3. これで、設定した「受取時刻」に、スケジュール通知メールが届きます。

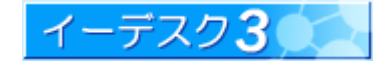

6. 電子会議室を利用する

#### 6-1 電子会議室について

#### [電子会議室と携帯電話]

イーデスク3の電子会議室は、電子掲示板(BBS)として時間や場所を選ばず情報共有や意見交換ができる機能で す。チーム毎の電子会議室、議題ごとの電子会議室などでメンバーの意見を読んだり、自分の意見を投稿すること で、情報を共有できます。利用者や権限の限定などができるので、機密度の高い情報のやり取りも安心です。 この便利な機能が、携帯電話を使用することにより、外出先からでも利用することができます。 利用するには携帯電話メールアドレスを「配信先」に設定する必要があります。

6-2 電子会議室利用時の注意点

#### [電子会議室利用時の注意点]

携帯電話でメールを利用する場合、携帯電話会社や機種、設定によって制限が発生する場合があります。以下の 点にご注意ください。

1.受信文字数制限

携帯電話会社や機種、設定により文字数の多いメールが途中で途切れることがあります。

2. 添付ファイルの受信

携帯電話会社や機種、設定により添付ファイルの受信可否が異なります。

3.ドメイン指定受信

迷惑メール対策などでお使いの携帯電話でドメイン指定受信をされている場合、電子会議室からのメールが 届かない可能性がありますので、ドメイン指定を解除してください。この場合、電子会議室からのメールとして 以下の 3 つがありますので、それぞれに指定解除が必要になります。

1.メールで電子会議室に投稿する人のメールアドレス

2.投稿用メールアドレス(パソコン上からの投稿の場合、このアドレスからのメールとして受信されます)

3.エラー時の「イーデスクサポート」からのメールアドレス(support@edesk.co.jp)

4.受信メールに対する返信の宛先

電子会議室から届いたメールに対して返信すると、通常は電子会議室に(返信)投稿することになります。しかし、 それがメールソフトからの投稿であった場合、受信した携帯電話会社により、それに対する返信の宛先が元の 投稿者個人のメールアドレスに設定される場合があります(docomo の場合など)。その場合は、個人的なメール 返信の形となり、電子会議室への投稿とはなりませんのでご注意ください。投稿するには、宛先に当該電子 会議室の投稿用メールアドレスを入力し直す必要があります。

また、逆に、電子会議室から届いたメールを利用して、電子会議室への返信投稿ではなく、その投稿者だけに 返信したい場合、通常の「返信」では送信できません。宛先を投稿者のメールアドレスに入力し直す必要があり ます(docomo 以外の場合など)。

いずれの場合も、電子会議室から届いたメールに対しての返信については、電子会議室への返信か元の投稿 者への返信かその用途によって、携帯電話に表示される「宛先」欄にまちがいがないかご確認ください。

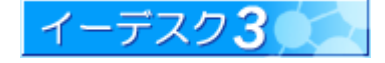

6-3 配信先に設定する

# [メール配信設定]

1.「設定」をクリックし、「電子会議室メール配信」をクリックします。

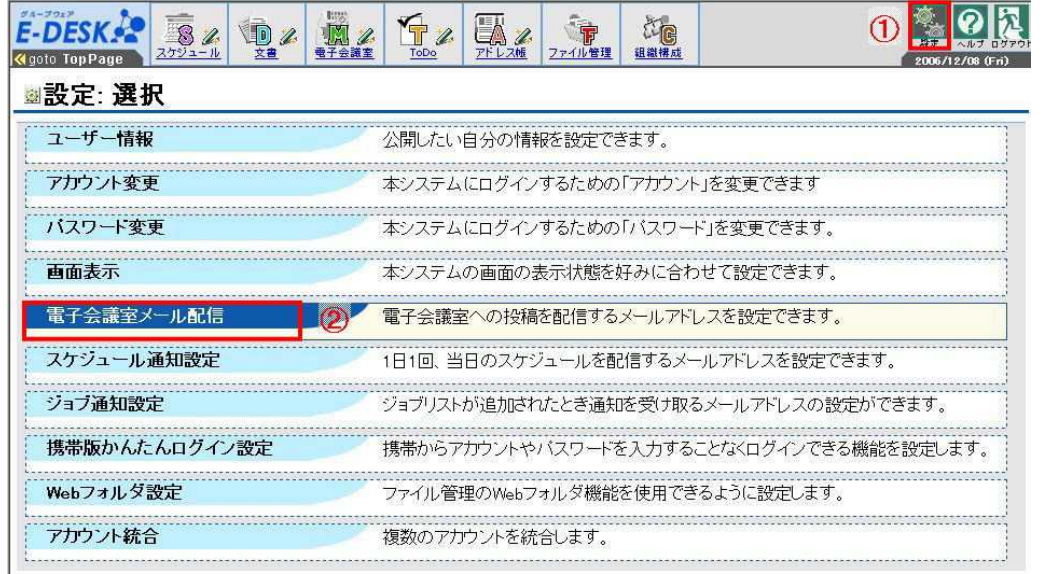

2.「電子会議室・配信設定」画面から設定します

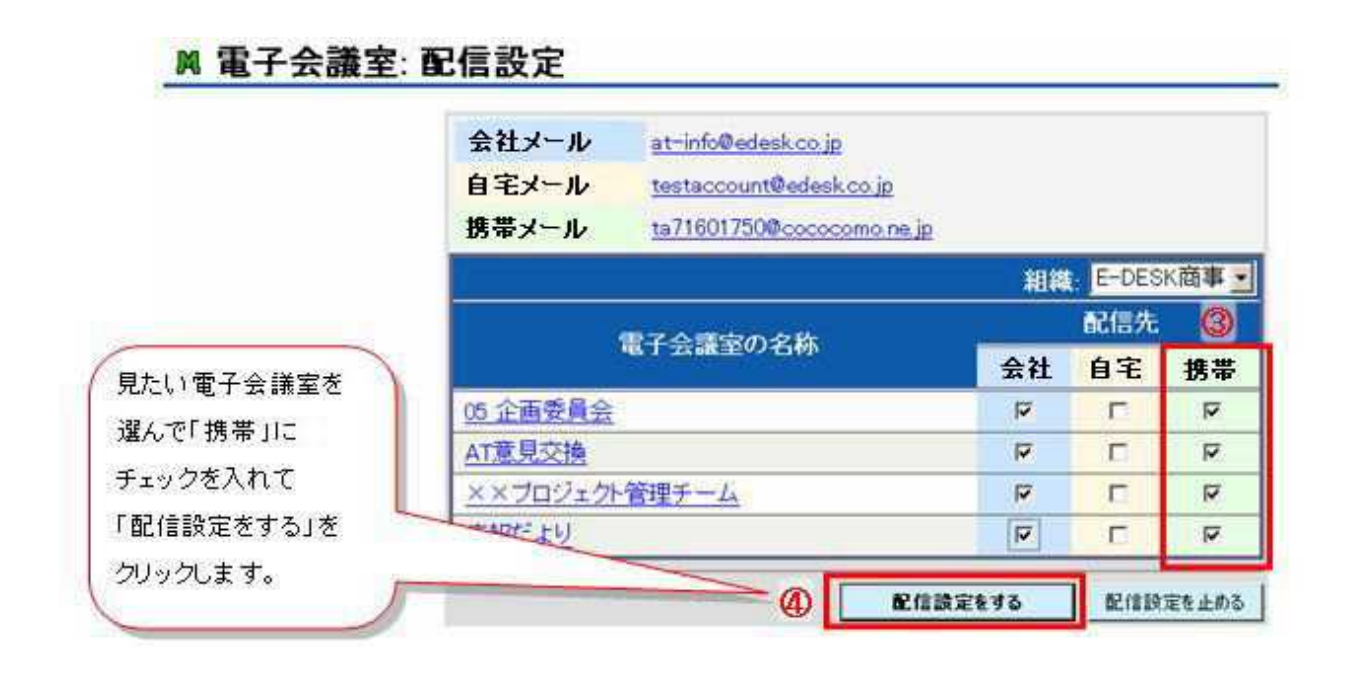

3.これで選んだ電子会議室から携帯電話にメールが届きます。

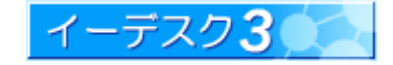

# 7. 索引

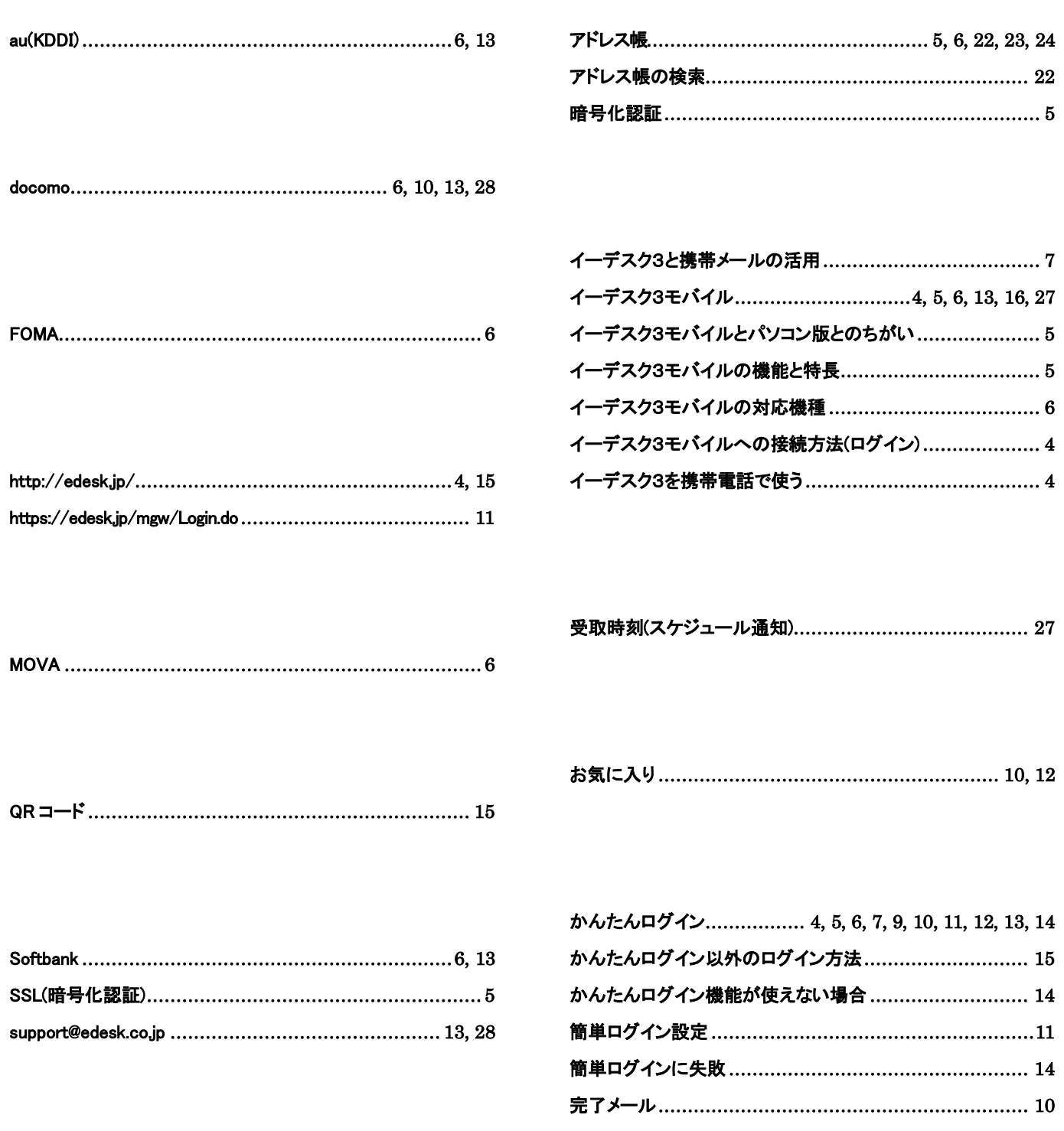

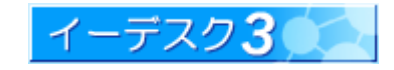

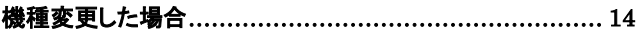

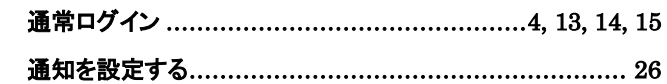

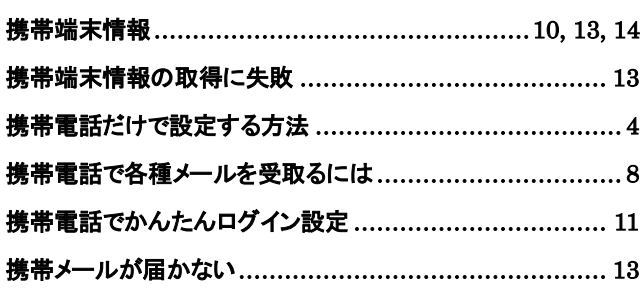

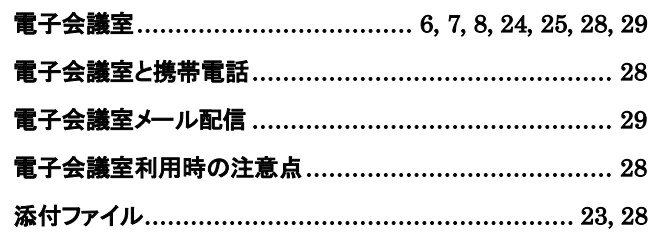

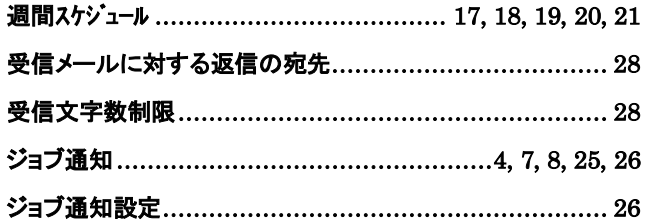

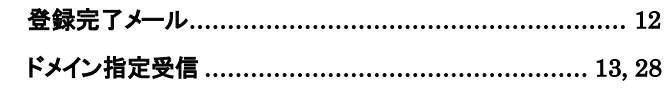

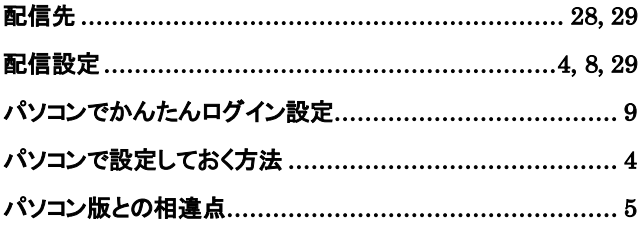

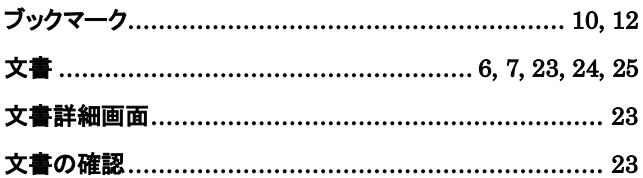

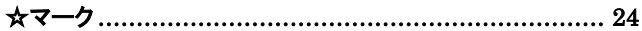

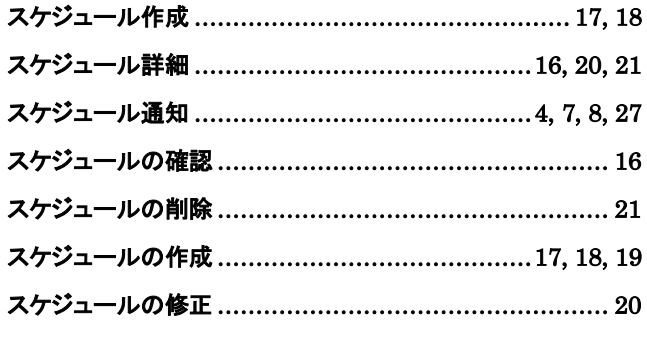

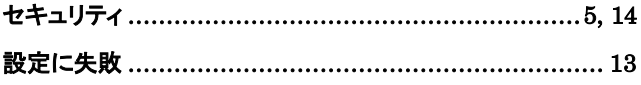

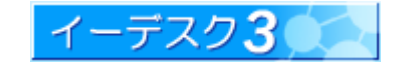

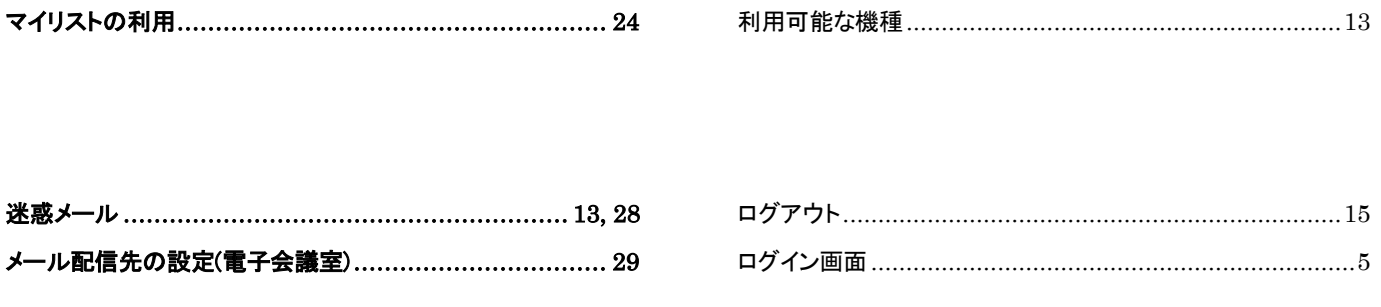

申し訳ございません。お客様がお使いの機種ではかんたんログイ ン機能はご利用になることは・・・」と表示されます .............. 13

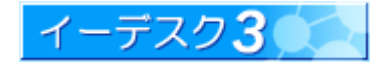